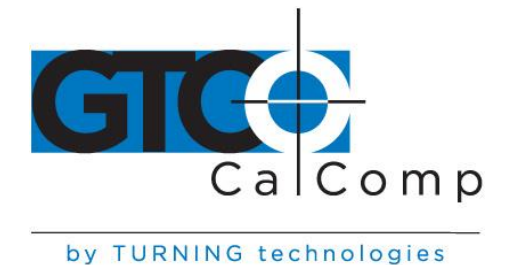

# QUIKRULER III™ USER'S GUIDE

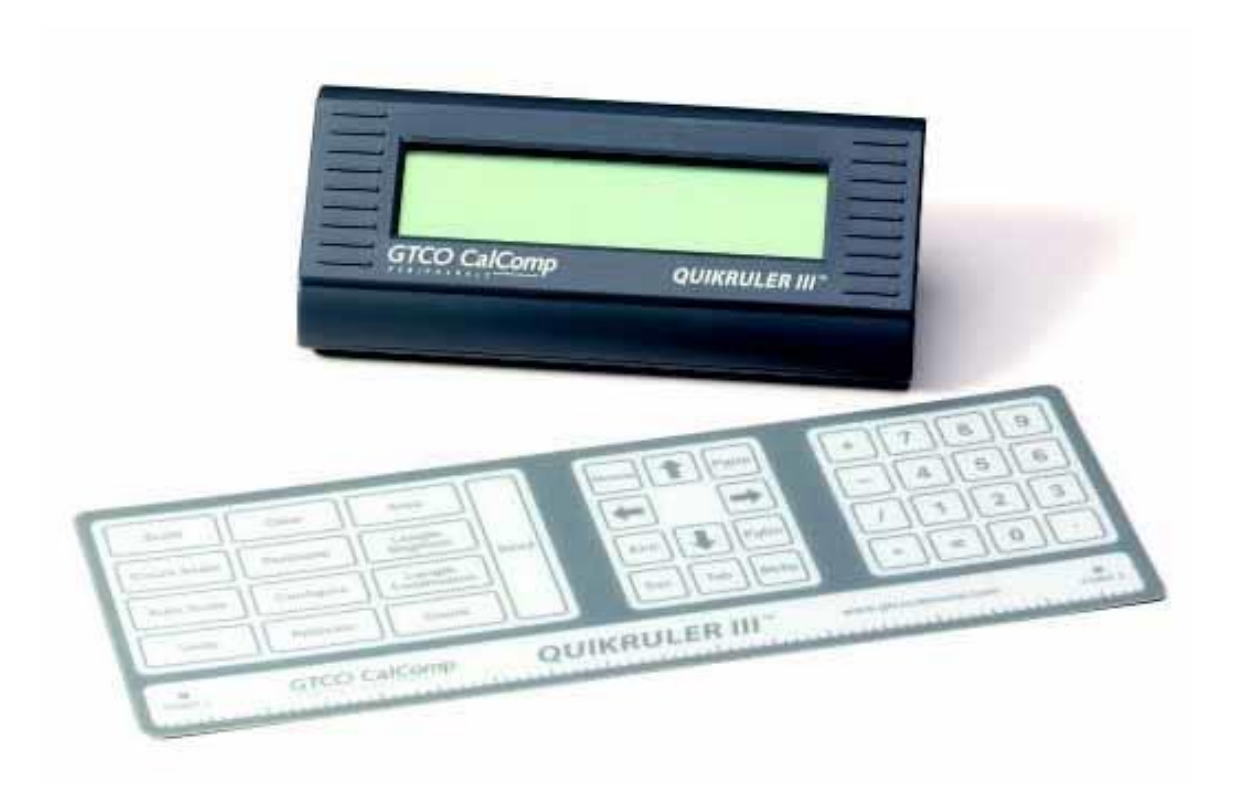

## THE PORTABLE MEASURING SYSTEM FOR USE **WITH A DIGITIZER**

www.gtcocalcomp.com

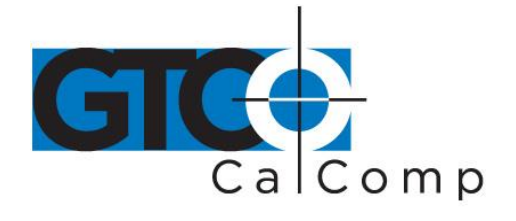

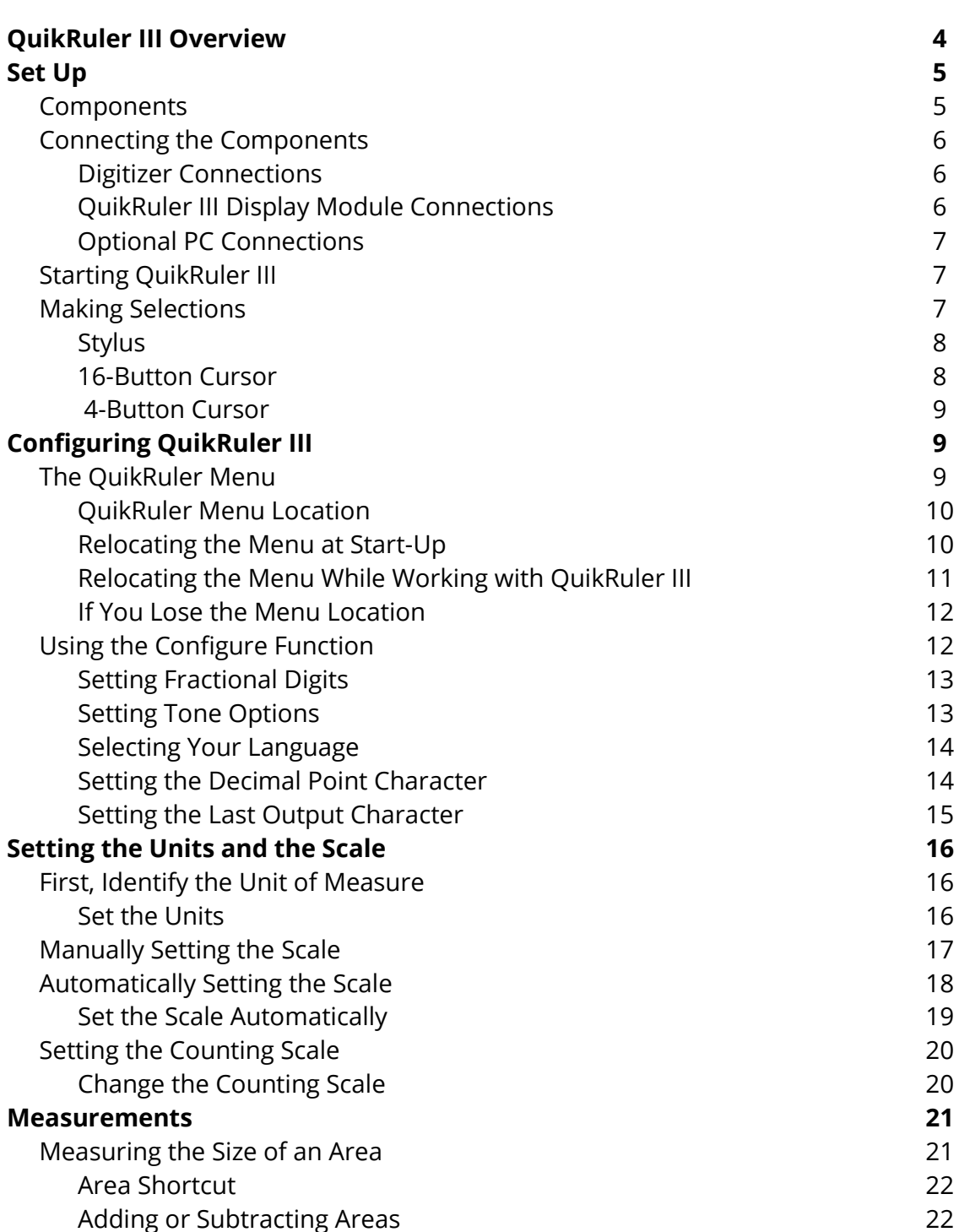

**Table of Contents**

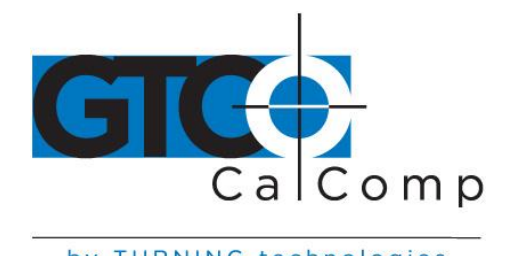

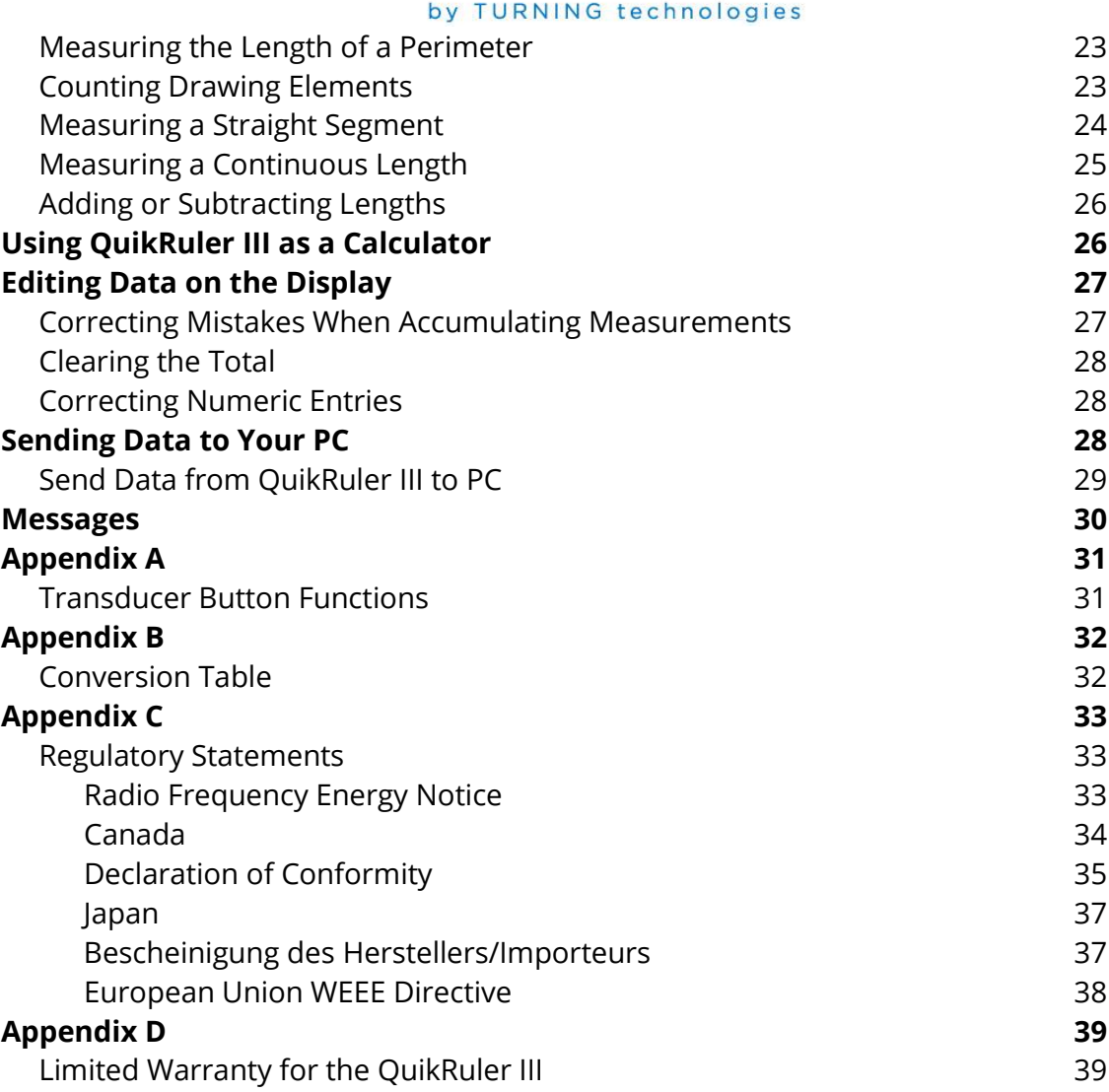

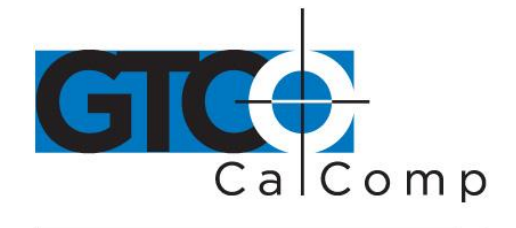

## **QuikRuler III Overview**

QuikRuler III is a portable measuring system that is perfect for estimators, builders, contractors, surveyors, scientists, planners, designers and appraisers who need to take measurements from blueprints, maps, diagrams and other drawings. QuikRuler III quickly and accurately automates blueprint takeoff and drawing measurement processes.

With QuikRuler III, you can easily measure areas, perimeters and lengths using any scale and unit of measure. Perform more complex measurements by adding or subtracting areas and lengths. The built-in measurement functions, combined with QuikRuler's calculator, make QuikRuler III an indispensable tool. And with the optional PC interface, you can send results directly from the QuikRuler III display to your PC, for use in a spreadsheet or estimating package.

Best of all, you do not need any special experience or training. QuikRuler III is compatible with all leading estimating software. Simply select a function from the QuikRuler Menu, click the stylus or cursor on the drawing and view the results on the LCD display.

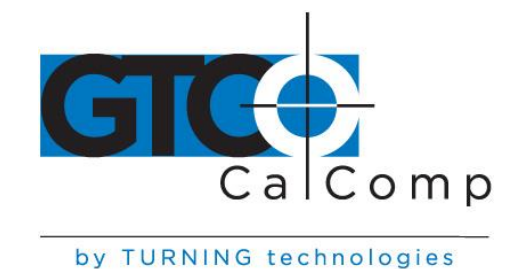

### **Set Up**

#### *Components*

QuikRuler III combines a digitizer, stylus or cursor, and portable display into a single system that is easy to move and set up as needed.

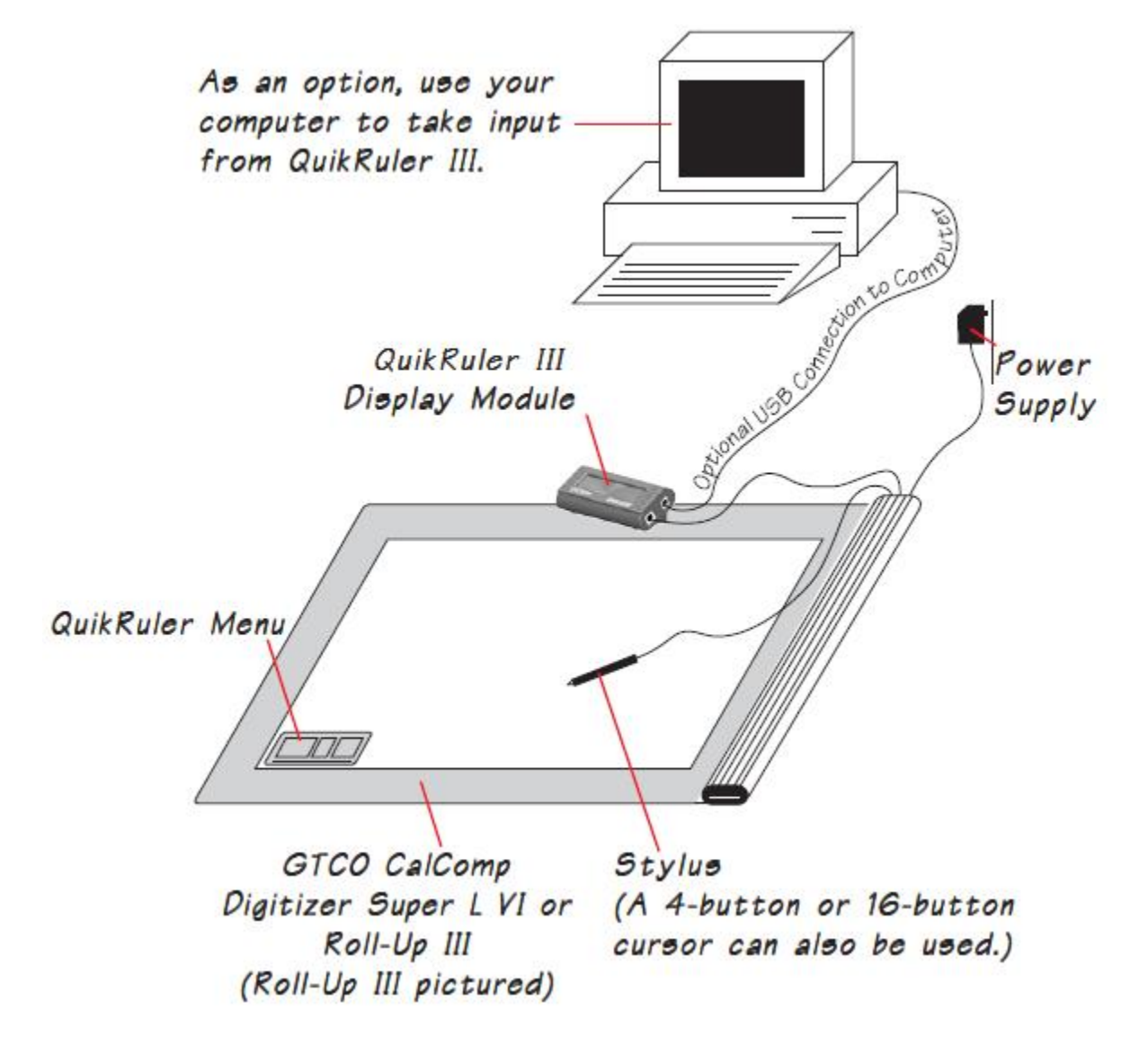

**NOTE:** Contact GTCO CalComp by Turning Technologies Technical Support Team for instructions on the use of the QuikRuler III with older products – Roll-Up II, Super L III, Super L II Plus, etc.

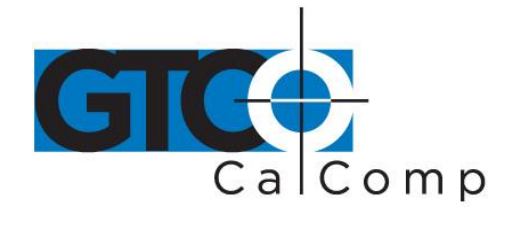

#### *Connecting the Components*

- 1. Connect the 8-pin mini-DIN end of the digitizer interface cable to the QuikRuler III Display Module.
- 2. Attach the RJ12 end of the digitizer interface cable to the digitizer.
- 3. Join the stylus or optional cursor to the digitizer when using a corded pointing device.
- 4. Connect the power supply to the digitizer. **Optional:** If you are inputting data to the computer, link QuikRuler III to the computer, using the USB cable.

#### *Digitizer Connections*

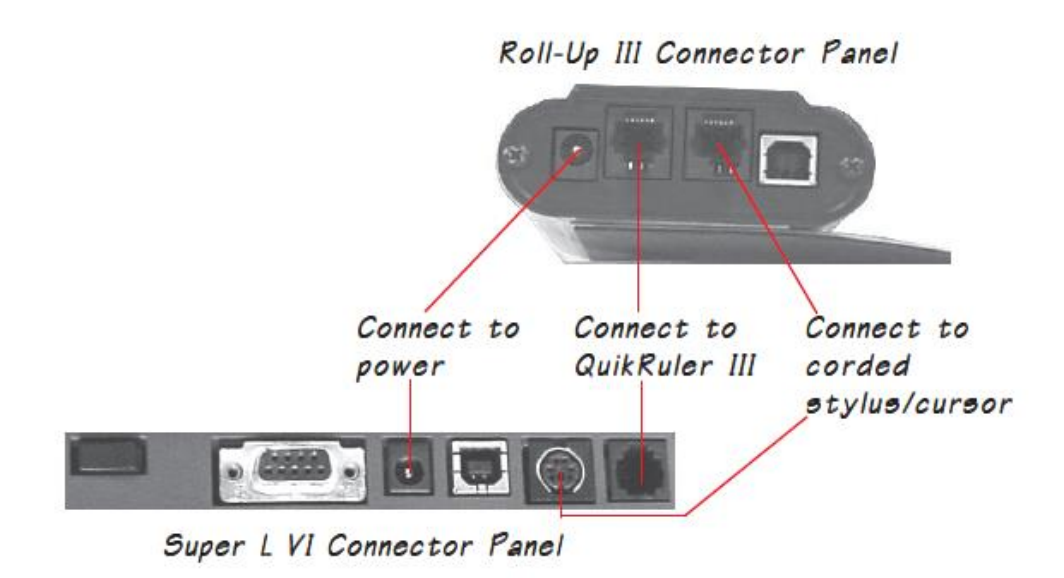

#### *QuikRuler III Display Module Connections*

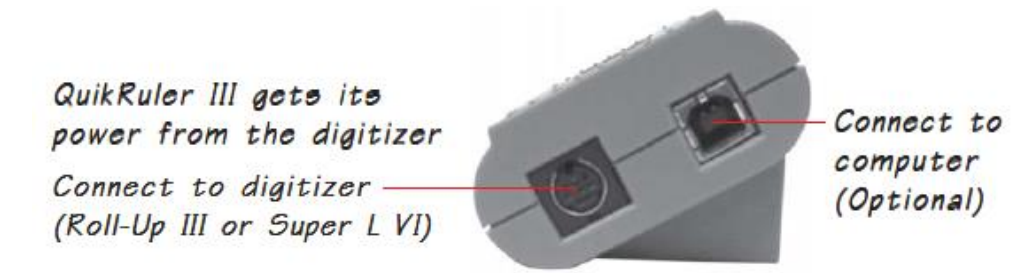

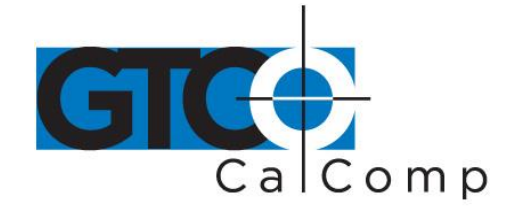

**NOTE:** When QuikRuler III is used with GTCO CalComp by Turning Technologies' digitizers other than the Roll-Up III or Super L VI, additional hardware is required. Contact GTCO CalComp by Turning Technologies at 1.866.746.3015 for further information.

#### *Optional PC Connection*

To send data directly from QuikRuler III to a PC, connect the keyed end of the supplied USB cable to the QuikRuler Display Module and the USB connector end to an available USB port  $\overrightarrow{C}$  on the computer. Contact Technical Support regarding computers that do not support USB communications.

#### *Starting QuikRuler III*

QuikRuler III starts when you apply power to the digitizer. If the startup is successful, you will hear four short beeps from the digitizer and after the sign-on messages, line 1 of the Display Module will read **Select from Menu**. Line 2 of the display will show the current Xaxis and Y-axis position of the stylus and a number indicating the status of the stylus switches. If the stylus is positioned over the menu, the numbers will be replaced by If the stylus is not *in prox of* (close to) the digitizer's measuring area, the \*\*\*\*\* \*\*\*\*\*). numbers will be replaced by asterisks  $($   $\scriptscriptstyle\!\star$ 

Position your plans or blueprints on the digitizer's active area. You can use tape to hold them in place. Use the tip of the stylus to click on a QuikRuler Menu function button. (See *QuikRuler Menu Location* in this manual before you begin using the device.)

#### *Making Selections*

Use either a stylus or cursor to trace and measure drawings. You can also use either device to make selections from the QuikRuler Menu. This manual assumes you are using a stylus.

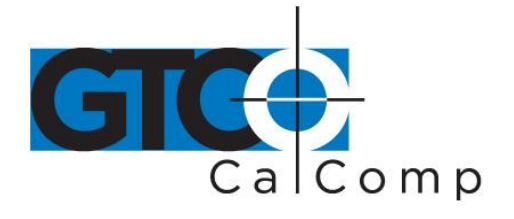

by TURNING technologies *Stylus* Press the black button to To make a selection Send data to the computer with the stylus, via the optional USB press the tip down. connection. Press the gray button to use the Count function. For more information, see Counting Drawing Elements later in this manual.

*16-Button Cursor*

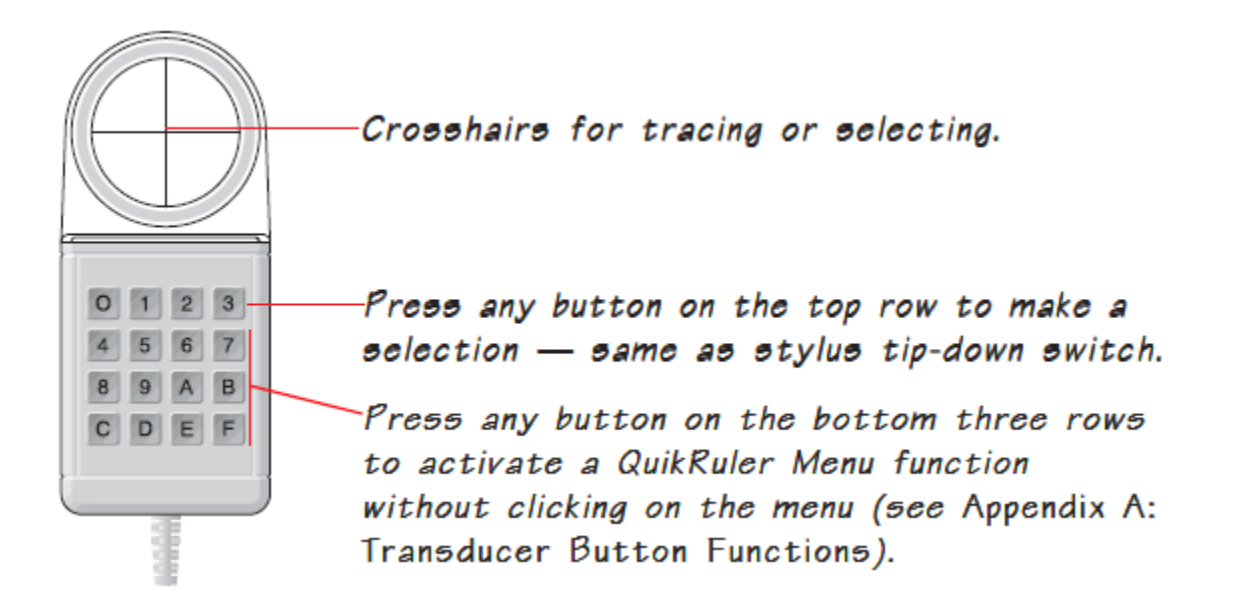

QuikRuler III 9

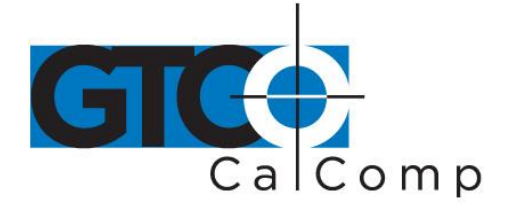

by TURNING technologies

*4-Button Cursor*

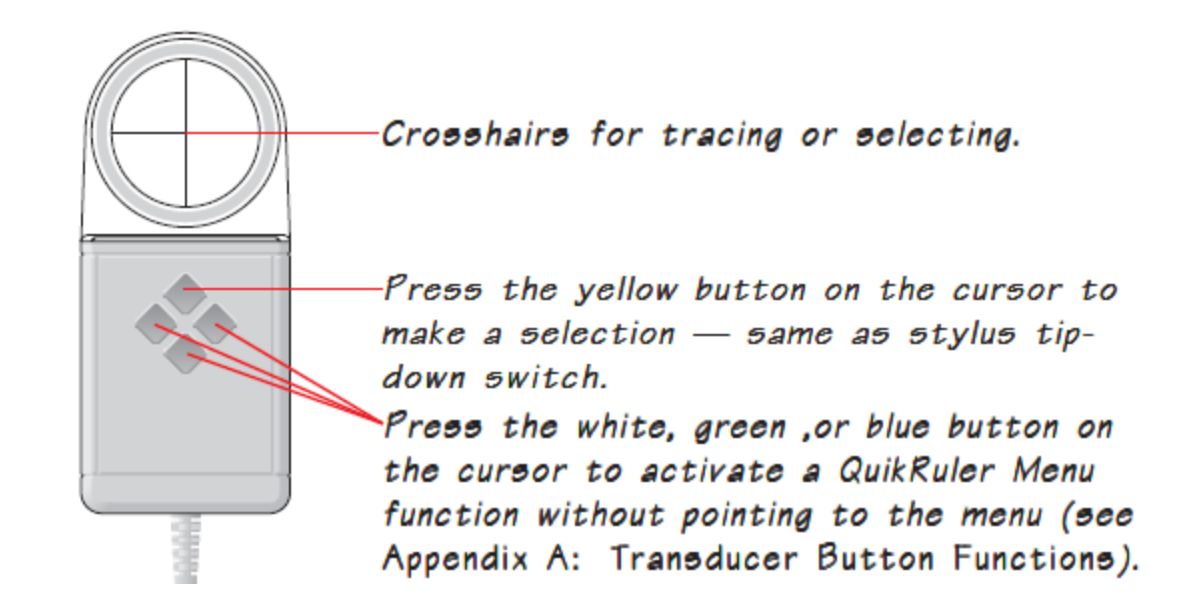

## **Configuring QuikRuler III**

#### *The QuikRuler Menu*

The QuikRuler Menu is used to select QuikRuler III functions and to determine settings.

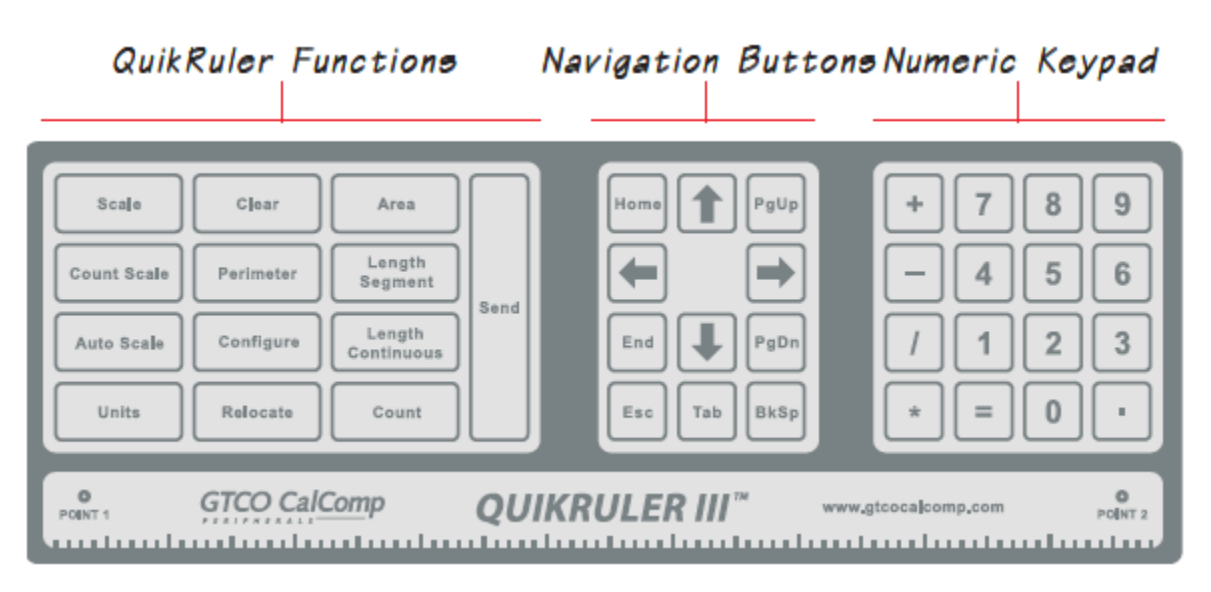

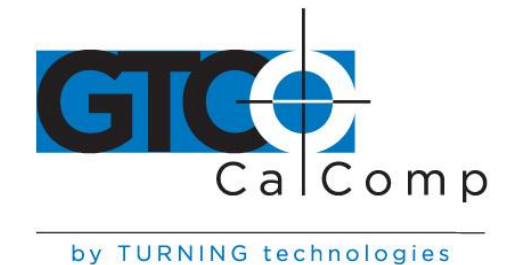

#### *QuikRuler Menu Location*

When QuikRuler III is shipped to you, it is programmed to expect the QuikRuler Menu to be located in the lower left corner of the digitizer's active area.

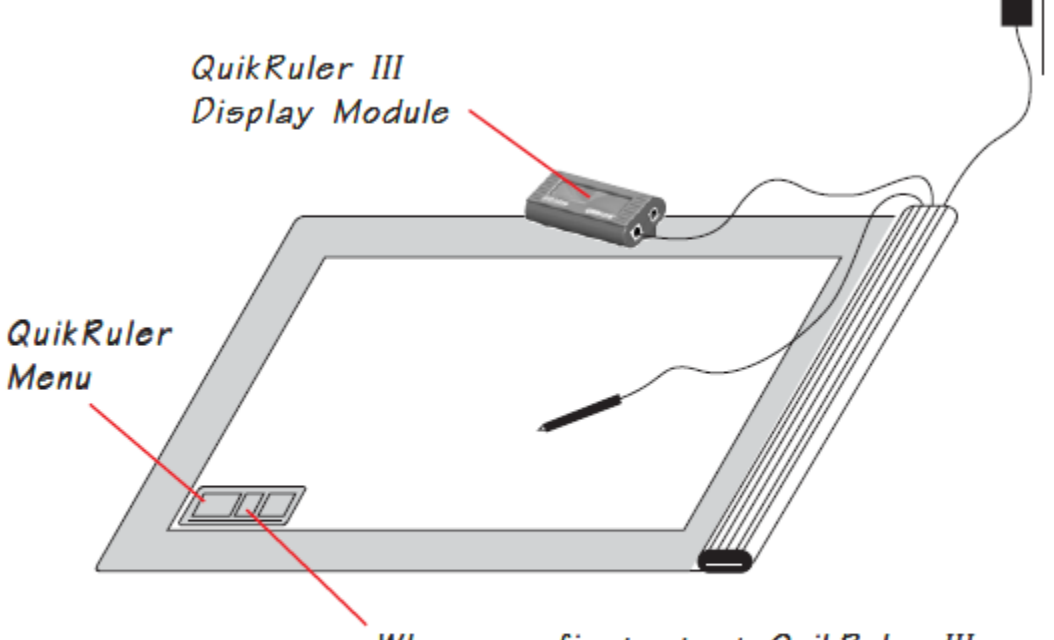

When you first start QuikRuler III, it expects the menu to be here in the digitizer's lower left corner.

## *Relocating the Menu at Start-Up*

When you start QuikRuler III, the below message appears for five seconds.

## **Press Switch to Relocate Menu...**

If you do not want the QuikRuler Menu to be positioned in the lower left corner of the digitizer, this is the time to relocate it.

1. Position the menu where you prefer to have it located and tape it down. The entire menu must be within the digitizer's active measuring area.

www.gtcocalcomp.com

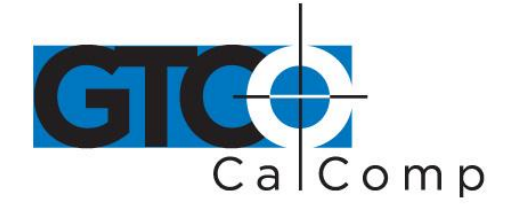

- 2. Power-up the digitizer.
- 3. Using the stylus tip, click anywhere on the digitizer when the **Relocate Menu** message is displayed.

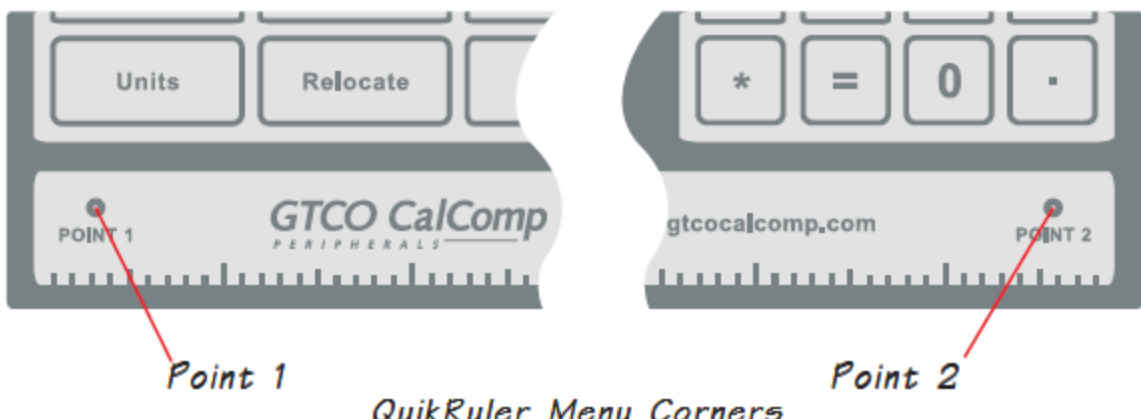

Juikkuier Menu Corners

QuikRuler III prompts you to **Select Point 1**.

4. Click the stylus on the left point of the menu.

QuikRuler III then prompts you to **Select Point 2**.

5. Click the stylus on the right point of the menu.

The **Select from Menu** prompt displays to indicate the QuikRuler Menu relocation has been successful.

#### *Relocating the Menu while Working with QuikRuler III*

You can change the location of the QuikRuler Menu at any time while working with QuikRuler III.

- Relocate 1. Click on the button.
- 2. Put the menu where you want it to be relocated and tape it down. QuikRuler III prompts you to **Select Point 1**.
- 3. Click the stylus on the left point of the menu. QuikRuler III then prompts you to **Select Point 2**.

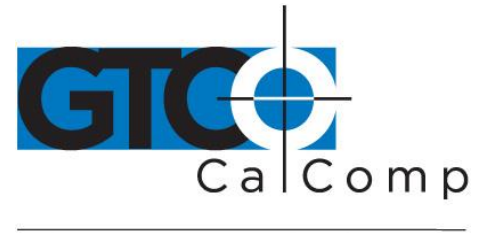

4. Click the stylus on the left point of the menu. The **Select from Menu** prompt displays to indicate the QuikRuler Menu relocation has been successful.

## *If You Lose the Menu Location*

If you inadvertently move the QuikRuler Menu, please follow the below instructions:

- 1. Tape the menu down where you want it to be located.
- 2. Disconnect the digitizer power supply.
- 3. Reconnect the digitizer power supply and listen for the digitizer's four beeps.
- 4. When QuikRuler III displays the below message, click the stylus anywhere on the digitizer's active area to enter Relocate Mode.

## **Press Switch to Relocate Menu...**

5. Follow the prompts to select **Point 1** and **Point 2**. (See the previous page for an illustration of the left and right menu points, *Point 1* and *Point 2*.)

The **Select from Menu** prompt displays to indicate the QuikRuler Menu relocation has been successful.

#### *Using the Configure Function*

QuikRuler III provides a number of user preference settings. Use the **Configure** button to set:

- Number of digits to the right of the decimal point
- Tones you want to hear when you perform specific functions
- Language preference
- Character selections

The steps below describe how to select a specific configuration preference. The sections that follow describe how to select a setting for each configuration preference.

Configure

1. Select the button to activate the *Configure* function.

QuikRuler III displays a preference option and its current setting.

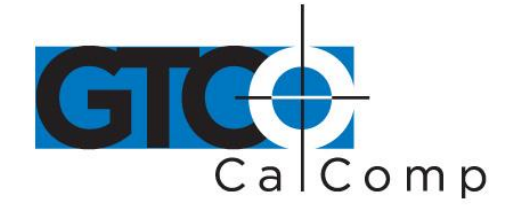

Configure 2. Click on the button repeatedly or click on the display the option you want to change. The *Configure* options include:

by TURNING technologies

- **Digits Rt of '.'**
- **Select Tones**
- **•** Select Language
- **Decimal Pnt Char**
- **Last Character**

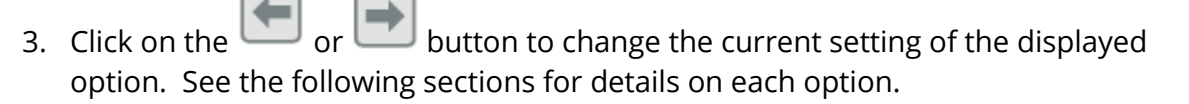

## *Setting Fractional Digits (Digits to the right of the period [.]]*

QuikRuler III can display from 0 to 8 digits to the right of the decimal point. Use this *Configure* option to set the number of digits to the right of the decimal point.

1. Display the *Digits Rt of '.'* Option on line 1.

The current setting for the number of digits is displayed on line 2 beneath the flashing cursor.

- 2. Change the current setting by clicking on a number from  $\begin{bmatrix} 0 \\ 0 \end{bmatrix}$  to  $\begin{bmatrix} 8 \\ 0 \end{bmatrix}$ QuikRuler Menu.
- 3. Click on the button to save your setting, or choose another configuration option or QuikRuler function to save your setting or activate the selected function.

## *Setting Tone Options*

QuikRuler III can sound a tone when you make a selection from the QuikRuler Menu, or when you press the stylus tip on the digitizer surface, or both. You can opt to turn off the tones entirely.

1. Display the *Select Tones* option on line 1.

The currently selected tone option is displayed on line 2.

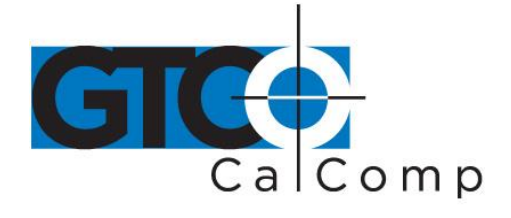

- 2. Click on the  $\Box$  or button repeatedly until you see the tone setting that you want to use. Choose from the following options:
	- **Menu + Tablet**
	- **Menu Only**
	- **Tablet Only**
	- **Disabled**
- 3. Select the button to save your setting, or choose another configuration option or QuikRuler function to save your setting or activate the selected function.

#### *Selecting Your Language*

The QuikRuler III display supports a variety of languages. You can select your language preference by:

1. Displaying the *Select Language* option on line 1.

The currently selected language is displayed on line 2.

- 2. Click on the  $\Box$  or button repeatedly until you see the language setting you want to use.
- 3. Select the button to save your setting, or choose another configuration option or QuikRuler function to save your setting or activate the selected function.

#### *Choosing the Decimal Point Character*

QuikRuler III can display either a period (.) or a comma (,) as the decimal point character when numeric values are shown.

1. Display the Decimal Pnt Char option on line 1.

The currently selected character, followed by a flashing cursor, is displayed on line 2.

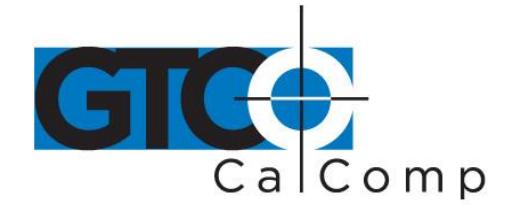

- 2. Click on the  $\Box$  or button to move the cursor to the character you want to use.
- 3. Select the button to save your setting, or choose another configuration option or QuikRuler function to save your setting or activate the selected function.

#### *Setting the Last Output Character*

Send When a numeric value is present on line 2 of the display and the button is clicked, the value is sent to the computer. You can use this option to specify which character you want to use to indicate the end of the numeric value being sent. Your selection may be predicated on the destination of the data. For example, you may want to choose the Tab character as the Last Character if you are sending data to an Excel spreadsheet. The tab character will move the cursor to the next cell, where it will be ready to receive the next numeric value.

1. Display the Last Character option is shown on line 1.

The currently selected last character is displayed on line 2.

- 2. Click on the  $\Box$  or button until you see the last character you want to use. You can choose from the following terminator characters:
	- **Enter**
	- **Tab**
	- **Down Arrow <↓>**
	- **Right Arrow <→>**
- 3. Select the button to save your setting, or choose another configuration option or QuikRuler function to save your setting or activate the selected function.

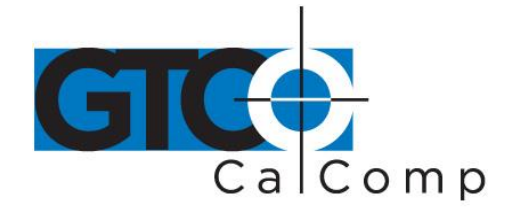

#### **Setting the Units and the Scale**

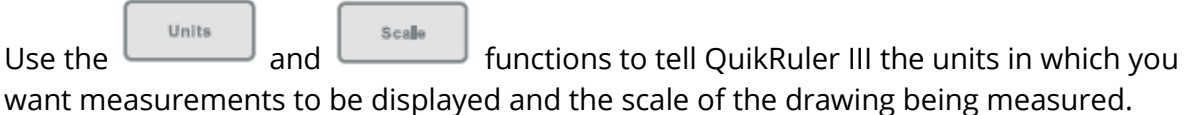

#### *First, Identify the Unit of Measure*

United Use the function to indicate the units in which you want measurements to be displayed. You will then set the *scale* of the measurements.

**Example:** Suppose you're working with a map where 1 centimeter represents 3 kilometers.

Units You would use the function to tell QuikRuler III that you want to measure your drawing in centimeters and to display the results in kilometers. You would then use the

Scala

function to set a 1:3 scale.

Units **NOTE:** Use the function at any time to convert the current measurement, shown on the second line of the display, to a different unit of measure.

#### *Set the Units*

Units 1. Click on the button.

QuikRuler III displays:

**Measured** (cm) Displayed (km)

Using the previous example, centimeters are the units of measurements from your drawing, and kilometers are the units you want to display. The flashing cursor follows the unit that can be changed.

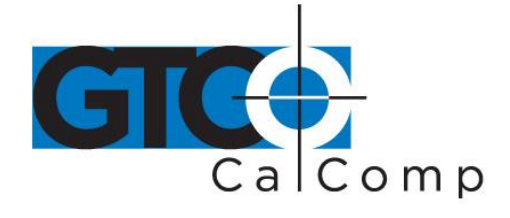

2. Click on the  $\Box$  or button to move the flashing cursor to the unit you want

to set. Select the  $\Box$  or button until you see the unit of measurement you want to use displayed. Select from:

**mm in cm ft m yd km mi**

3. Click on the button to save your setting, or choose another option or function to save your setting and activate the selected function.

#### *Manually Setting the Scale*

If you know the scale of the drawing you are working with, you can enter the measurement scale manually.

- Units 1. Use the button to select the unit of measure for the first part of the scale. For example, if 1 centimeter equals 3 kilometers, select **cm** as the unit of measure and **km** as the displayed unit.
- Scale 2. Click on the button to activate the *Scale* function.

QuikRuler III displays the current scale setting on line 2. For example, if the current scale is 1 cm = 3 km, QuikRuler III displays **1:3** on line 2 with the flashing cursor positioned over the 3.

3. Change the scale by clicking on a number on the QuikRuler Menu. For example,

click on if the desired scale is 1 cm = 5 km.

4. When the drawing scale is larger than 1:1, use a decimal value. If the scale were 5:1,

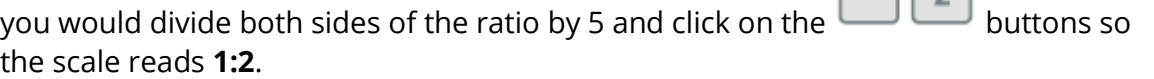

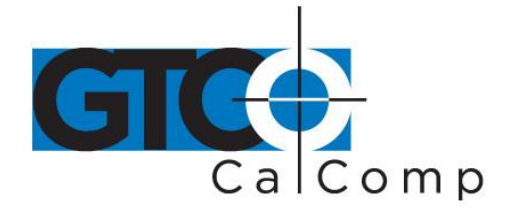

In another example, if the drawing scale is given as  $1/8$  in  $= 1$  ft, you would multiply

both sides of the equation by 8 and click on the button so that the QuikRuler scale reads **1:8**.

5. Click on the button to save your setting, or choose another option or function to save your setting and activate the selected function.

**NOTE:** See Appendix B for a list of commonly used scales and their decimal equivalents.

## *Automatically Setting the Scale*

On maps and many other types of drawings, a scale diagram can be found in the drawing's legend. You can use this type of diagram to set the measurement scale automatically. Simply mark the starting and ending points of the legend and tell QuikRuler the distance between the two points.

On other drawings, you can set the scale automatically using a straight surface in the drawing that is of a known length. Simply mark the starting and ending points of the surface and tell QuikRuler III the distance between the two points.

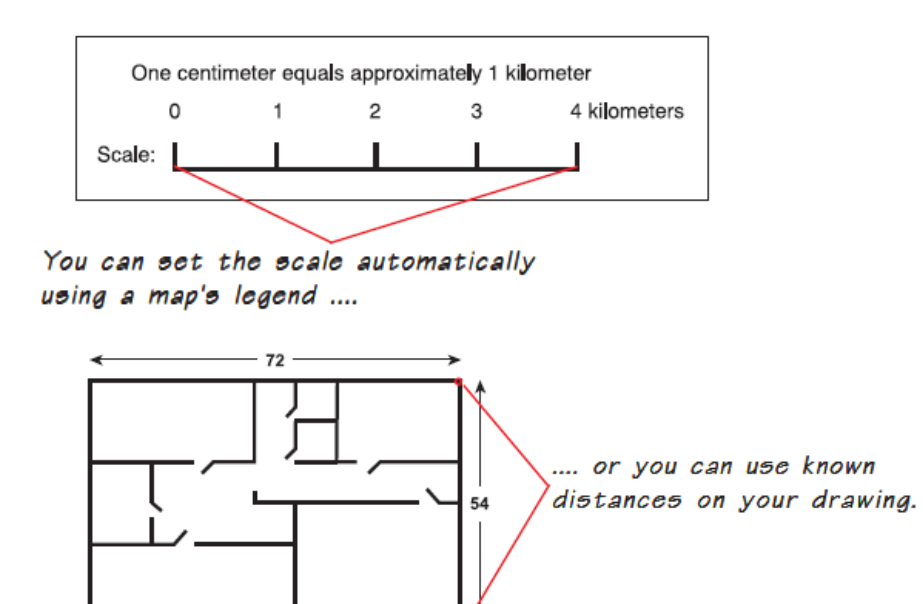

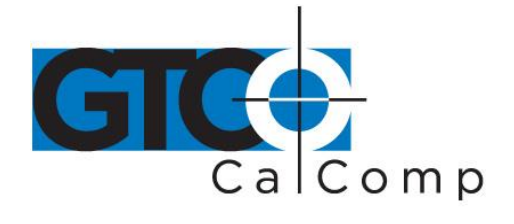

#### *Set the Scale Automatically*

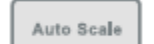

- 1. Click on the button to activate the *Auto Scale* function.
- 2. Follow the prompts that QuikRuler III displays to select the starting and ending scale points.

For example, using the illustration of the map legend shown below, you would select the point just below **0** as the *starting point* and the point just below the **4** as the *ending point*.

## To set the scale automatically from the legend...

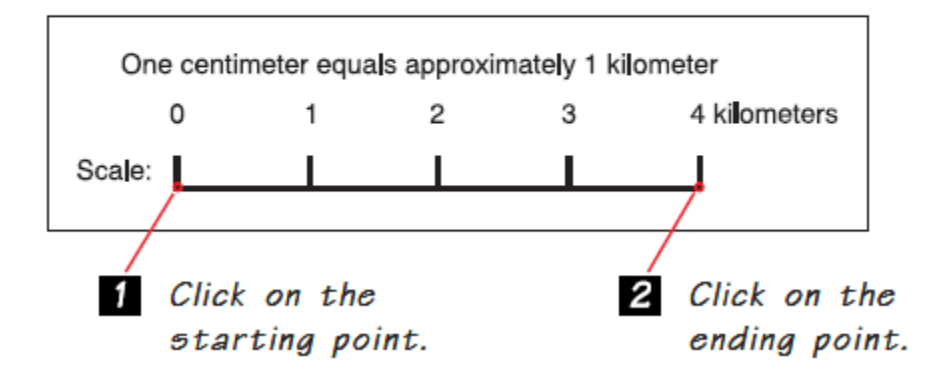

QuikRuler III prompts you for **Distance** (units).

3. Use the number buttons on the QuikRuler Menu to indicate the distance between the two points you selected.

Referring to the map legend above, you would click on the tell QuikRuler III that the distance between the two points is 4 kilometers-kilometers having been previously established as the unit of measure.

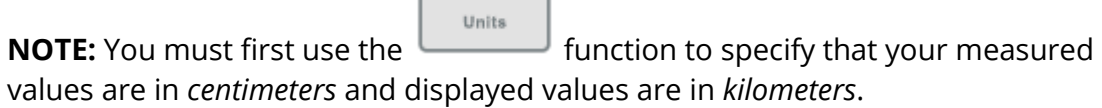

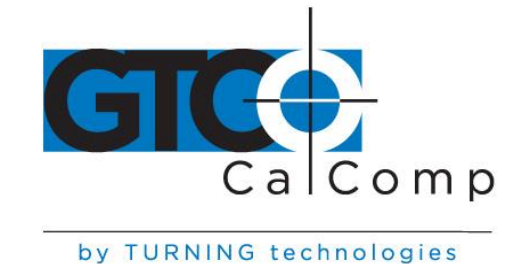

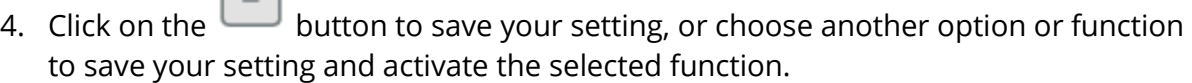

Scale 5. To view the current Auto Scale setting, click on the button.

## *Setting the Counting Scale*

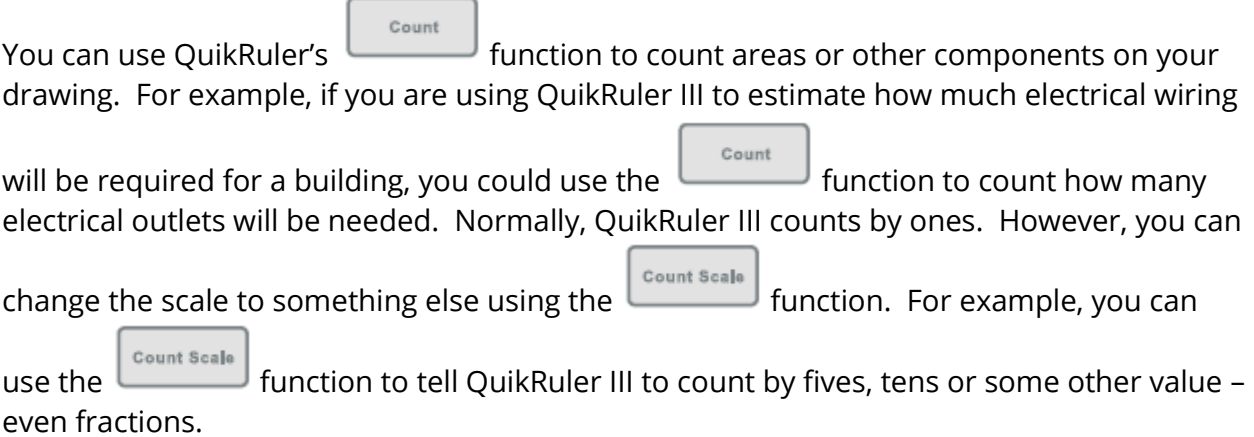

#### *Change the Counting Scale*

Count Scale 1. Click on the button to activate the *Count Scale* function.

QuikRuler displays the current counting scale under the flashing cursor.

2. Select the appropriate number on the QuikRuler Menu. For example, click on the

and **buttons** if you want to count by tens.

3. Click on the button to save your setting, or choose another option or function to save your setting and activate the selected function.

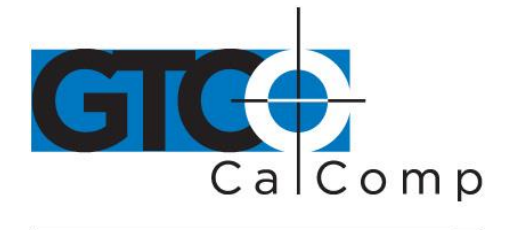

### **Measurements**

The following sections can describe how to use QuikRuler III to measure the components of your drawing.

## *Measuring the Size of an Area*

QuikRuler III can instantly calculate the size of an area on your drawing. Follow these steps:

- Area 1. Click on the button on the QuikRuler Menu to activate the *Area* calculation function.
- 2. Press and hold down the stylus tip on the outer edge of the area you want to measure.
- 3. While still holding the stylus tip down, trace around the perimeter of the area with the stylus.
- 4. Lift the stylus tip when you have finished tracing the area.

QuikRuler III displays the size of the area in the units you specified.

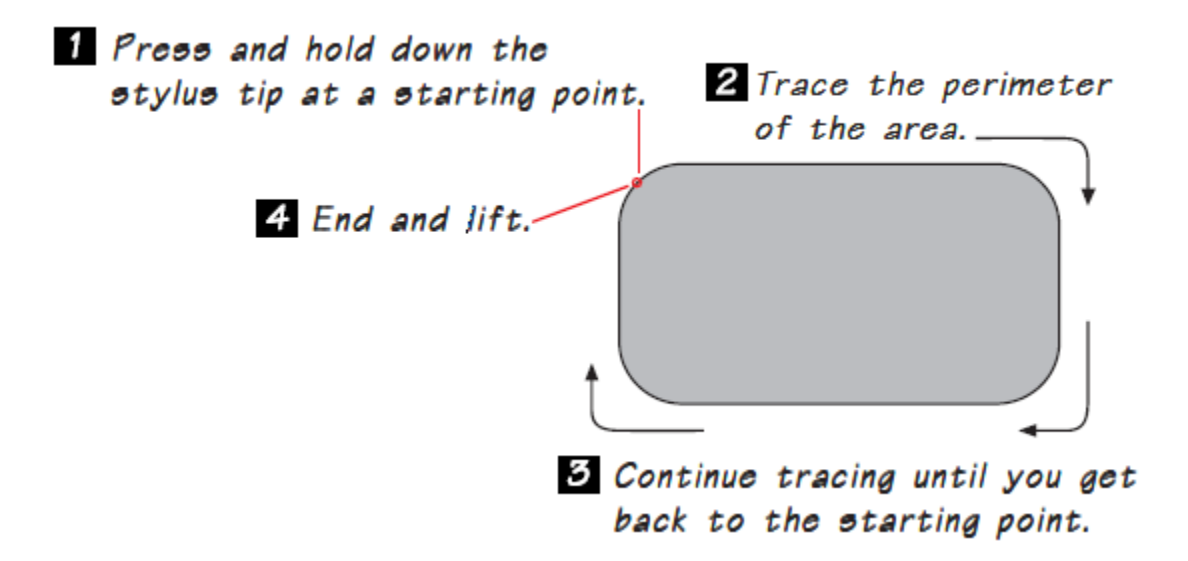

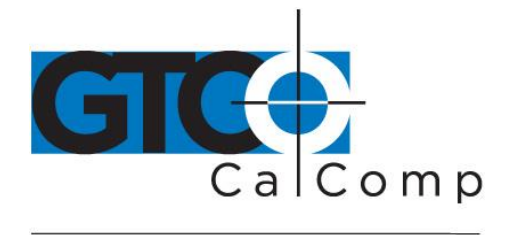

## *Area Shortcut*

If the area you are measuring has some straight edges, you can use a shortcut when calculating the size of the area:

- 1. Trace the curved portion of the area, as previously described, by pressing the stylus tip down and following the area's perimeter.
- 2. When you reach a straight edge, lift the stylus tip at one end of the edge and press it back down at the other end.

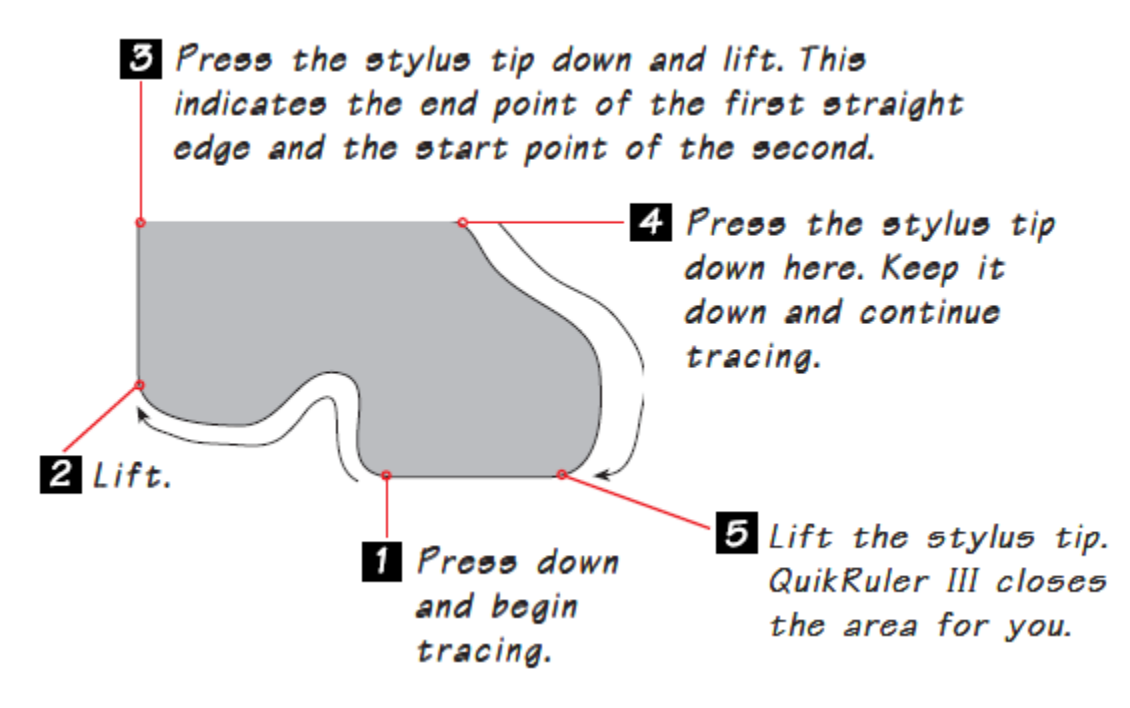

#### *Adding or Subtracting Areas*

After calculating the size of an area, you can add an additional area to it, or subtract another area from it. For example, suppose you are estimating the amount of paving material that will be needed for a parking lot. You would first measure the size of the entire lot, and then subtract the sizes of the areas within the lot that will not be paved.

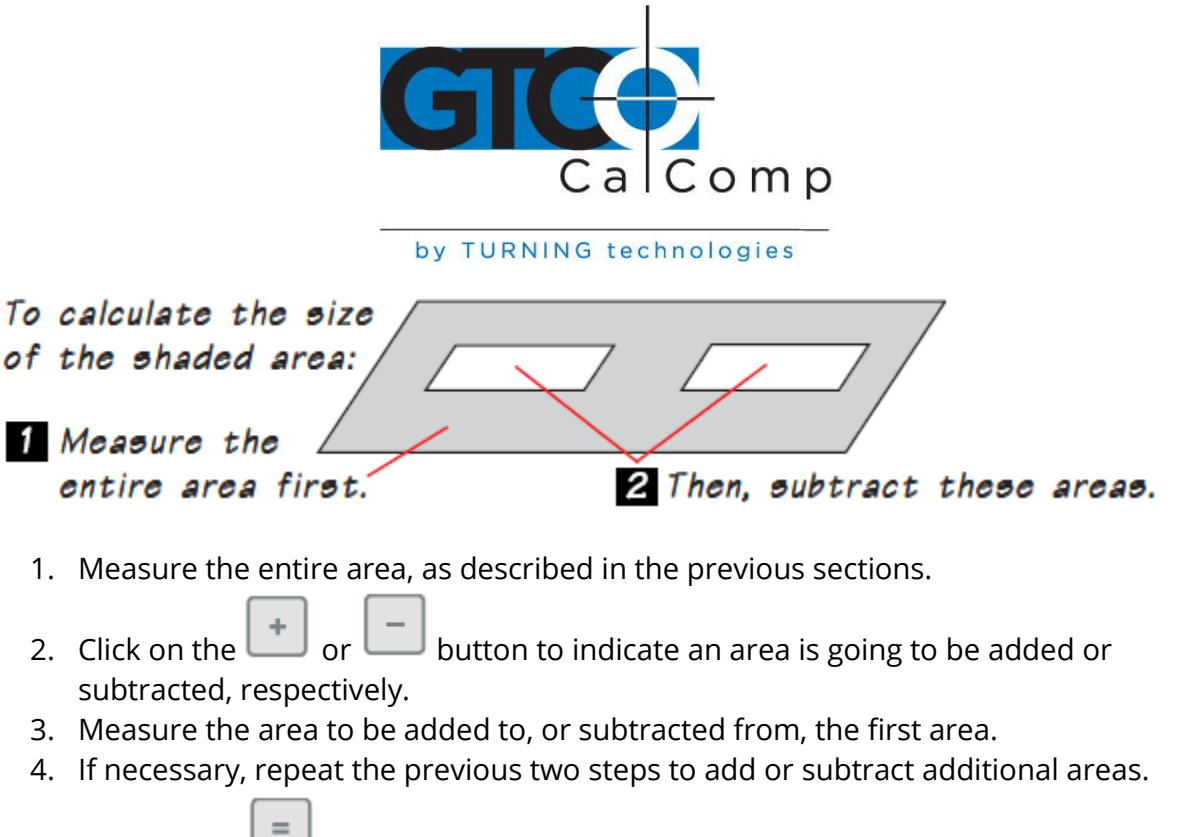

5. Click on the button to calculate the total.

## *Measuring the Length of a Perimeter*

QuikRuler can instantly calculate the length of an area's perimeter.

Perimeter 1. After measuring an area, click on the button to display the length of the area's perimeter.

**NOTE:** Only the perimeter of the most recently measured area is displayed. Perimeters of multiple areas are not summed unless the areas are measured in Perimeter Mode.

#### *Counting Drawing Elements*

Count Use the **function to count the elements of your drawing, such as rooms, or** walls, or electrical outlets. You can count at any time, even while you are using another

Count Scale function. Use the function to set the counting scale.

1. Click on the gray button on your stylus if you want to increment the current count in the background while you are using another function.

**OR**

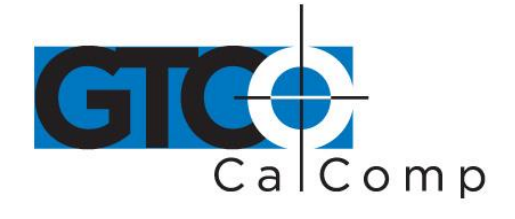

- Count 1. Click on the button on the QuikRuler Menu to activate the *Count* function. QuikRuler III displays the current count.
- 2. Continue the current count either by touching the pen tip to the elements you are counting in the drawing, or by clicking on the gray buttons on your stylus.
- Clear 3. To initiate a new count, click on the button to zero out the count, and then click on the first element on the drawing to be included in your new count. Continue counting by clicking the stylus gray button, or by clicking directly on the elements in the drawing with the pen tip to add them to the count.

#### *Measuring a Straight Segment*

Length

Use the **function to measure the length of a straight segment.** 

- Length 1. Click on the  $\Box$  button.
- 2. Follow the prompts that QuikRuler III displays to select the starting and ending points of the segment.

QuikRuler III displays the length of the segment.

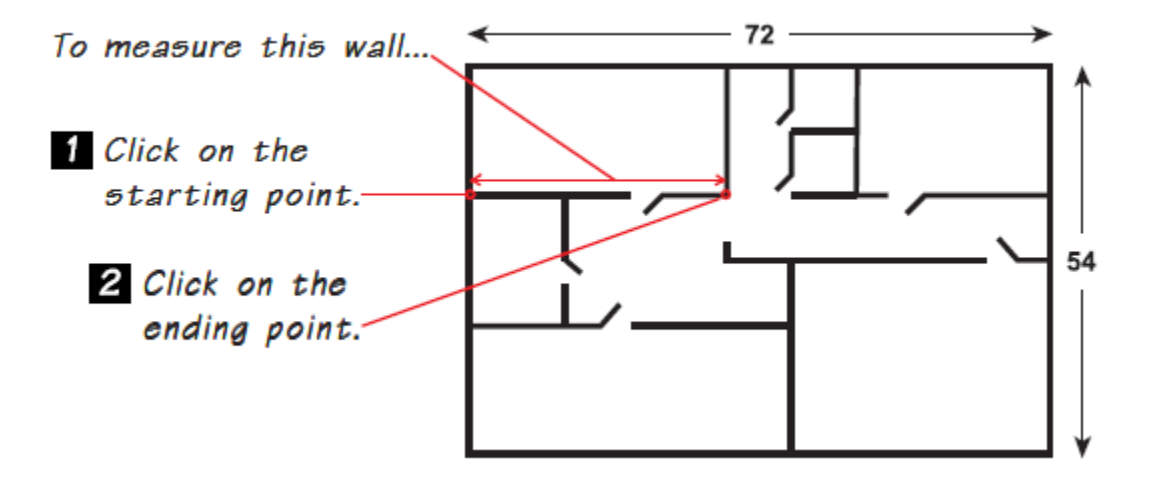

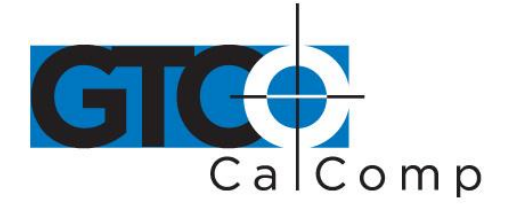

3. To measure another segment, click on its starting and ending points. You do not Length

have to click on the  $\Box$ <sup>segment</sup> button first.

**NOTE:** Each measured segment is automatically summed with previously measured segments when in Length Segment Mode.

Clear 4. To start a new sum, click on the button.

## *Measuring a Continuous Length*

Length

Use the  $\left\lfloor \frac{\text{Continuous}}{\text{Function to measure a curved length.}} \right\rfloor$ 

- Length 1. Click on the  $\left[\frac{\text{Continuous}}{\text{Continuous}}\right]$  button.
- 2. Press the stylus tip down on the starting point of the length and hold.
- 3. Trace along the length of the segment until you reach the ending point.
- 4. Lift the stylus tip.

QuikRuler III displays the length of the line.

To measure the curved line below...

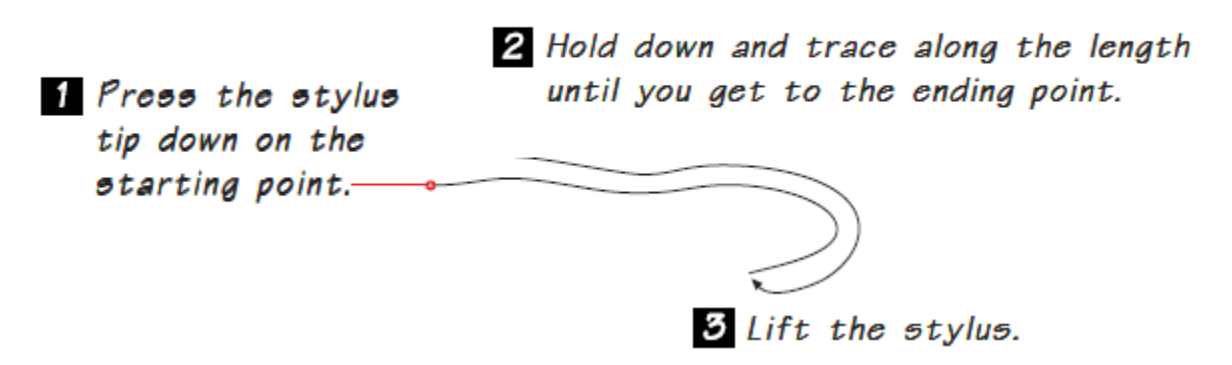

5. If the segment you are measuring is a straight line, click on the starting point of the line, lift up the stylus and click on the ending point.

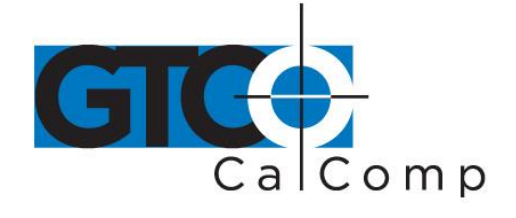

#### *Adding or Subtracting Lengths*

To add or subtract lengths, follow these steps:

- 1. Measure the first length.
- 2. Click on the  $\begin{array}{|c|c|c|c|}\n\hline\n\end{array}$  or  $\begin{array}{|c|c|c|}\n\hline\n\end{array}$  button.
- 3. Measure the next length.
- 4. If necessary, repeat the previous two steps to add or subtract additional lengths.
- 5. Click on the button to display the length total.

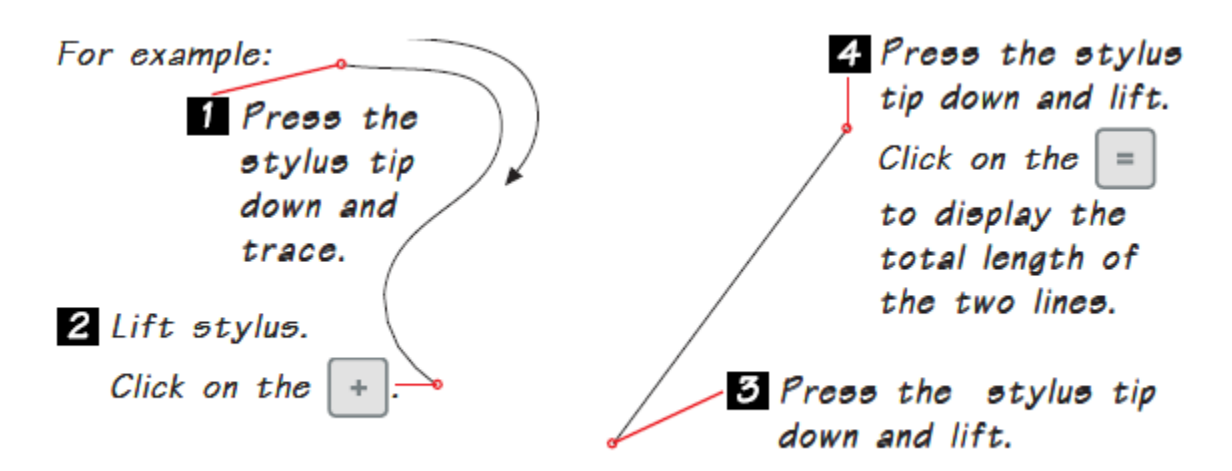

## **Using QuikRuler III as a Calculator**

You can use the arithmetic operations and the numeric keypad buttons on the QuikRuler Menu to perform calculator functions.

Use these keypad buttons to perform calculator functions.

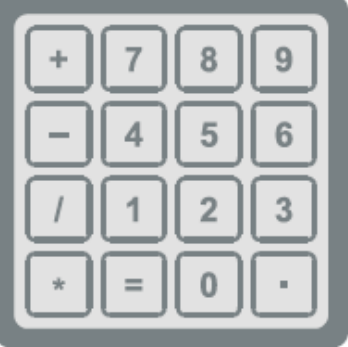

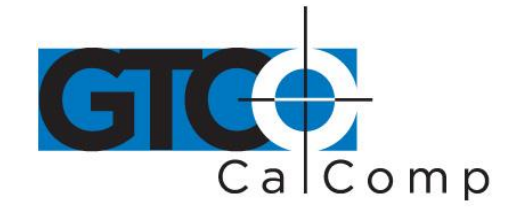

You can use the calculator to transform your measurements in various ways. For example, suppose you are using a drawing to estimate the amount of carpeting that will be required for an entire floor of an office building. You want to add 5 percent to the measurement, to account for waste, mistakes and so on. You would follow these steps:

1. Measure the area where carpeting is required.

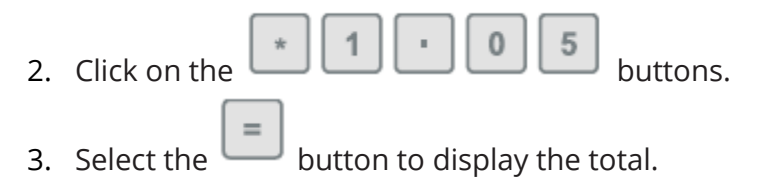

You can also use the QuikRuler Menu numeric keypad as a traditional calculator to add, subtract, multiply and divide numbers independently of your measurements. You can do this at any time, even while you are using QuikRuler III functions.

## **Editing Data on the Display**

QuikRuler III provides several ways of editing and correcting the data on the display.

#### *Correcting Mistakes When Accumulating Measurements*

 $C$  lear When you are accumulating measurements for areas and lengths, use the function to clear the current measurement. In addition, you can use this function to correct mistakes made while accumulating measurements.

Follow the steps below when you need to fix a mistake that occurred while you were adding the measurements of several areas. You can use the same procedure to fix mistakes made while accumulating measurements for lengths.

- Clear 1. Click on the button to clear the area you are currently measuring from the QuikRuler III display.
- 2. Select the  $\Box$  button.

QuikRuler III displays the size of the area you have already calculated.

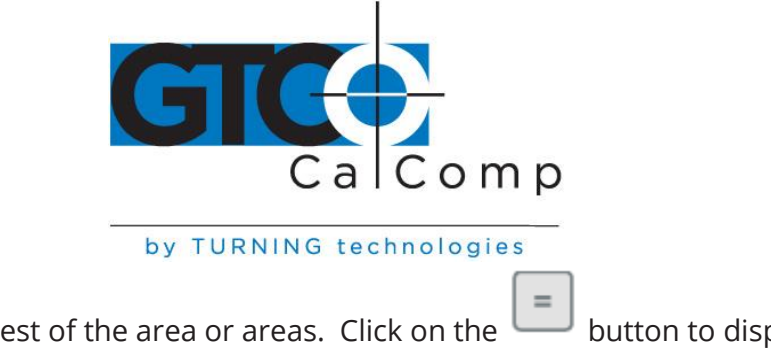

3. Measure the rest of the area or areas. Click on the button to display the total when you are done.

## *Clearing the Total*

You can clear the total that is on the second line of the display at any time. Click on the

Clear

button to clear the total.

## *Correcting Numeric Entries*

When you are entering numbers, you can delete the last number you entered by clicking on

the button. It will delete the last digit you entered.

## **Sending Data to Your PC**

You can send data directly from the QuikRuler III display to your computer via a USB connection. The data can be input to any program running under Windows 98 SE, ME, 2000, XP, Vista, 7 and 8. Contact GTCO CalComp by Turning Technologies Technical Support for information about connecting the QuikRuler III to other operating systems.

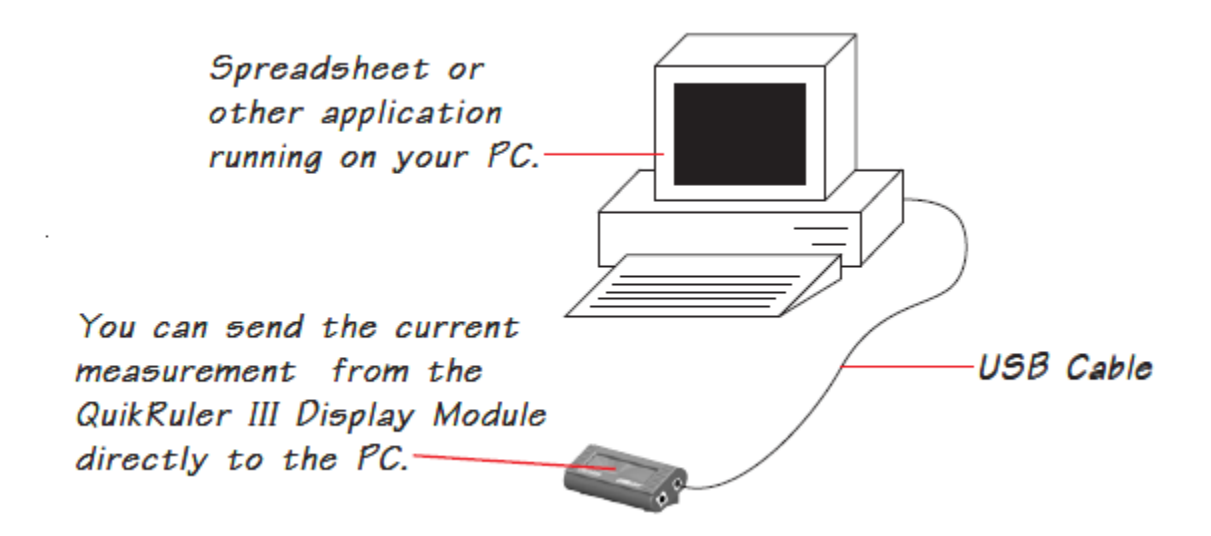

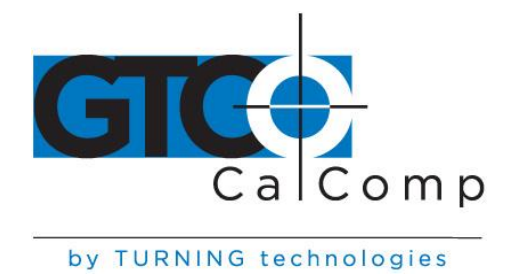

## *Send Data from QuikRuler III to PC*

- 1. Make sure the cursor is positioned in the application where you want to insert the measurement from QuikRuler III.
- Send 2. Click on the button on the QuikRuler Menu, or on the black button on your stylus, (or on the green button on the 4-Button Cursor, or the 7 button on the 16- Button Cursor) to send the number shown on line 2 of the QuikRuler III display to the computer. The value will be entered into your application as it would if you had actually typed the value on your keyboard.

To simplify data entry to your spreadsheet, use the *Last Character* option from the

Configure function. The option is used to set the last character sent, terminating the numeric value on line 2 of the QuikRuler III display. For example, select the **Down Arrow <↓> or Enter** option as the last character when you want to enter a column of values to your spreadsheet. This will enter the value in a cell and move the cursor to the cell immediately below the entry, where it will be ready for the next value.

You can navigate around in your spreadsheet application by selecting the cursor-movement buttons. For example,

click on the **button** to move up one line or cell in your spreadsheet application.

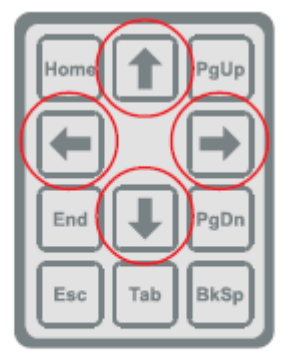

Use these buttons to navigate in your software application.

QuikRuler III 30

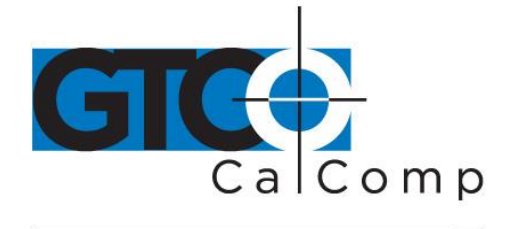

#### by TURNING technologies

#### **Messages**

QuikRuler III displays a variety of messages as you use its functions. Most of the messages are indicative of normal operation, such as prompts that instruct you how to perform the next step in a process. Other messages can signal a problem.

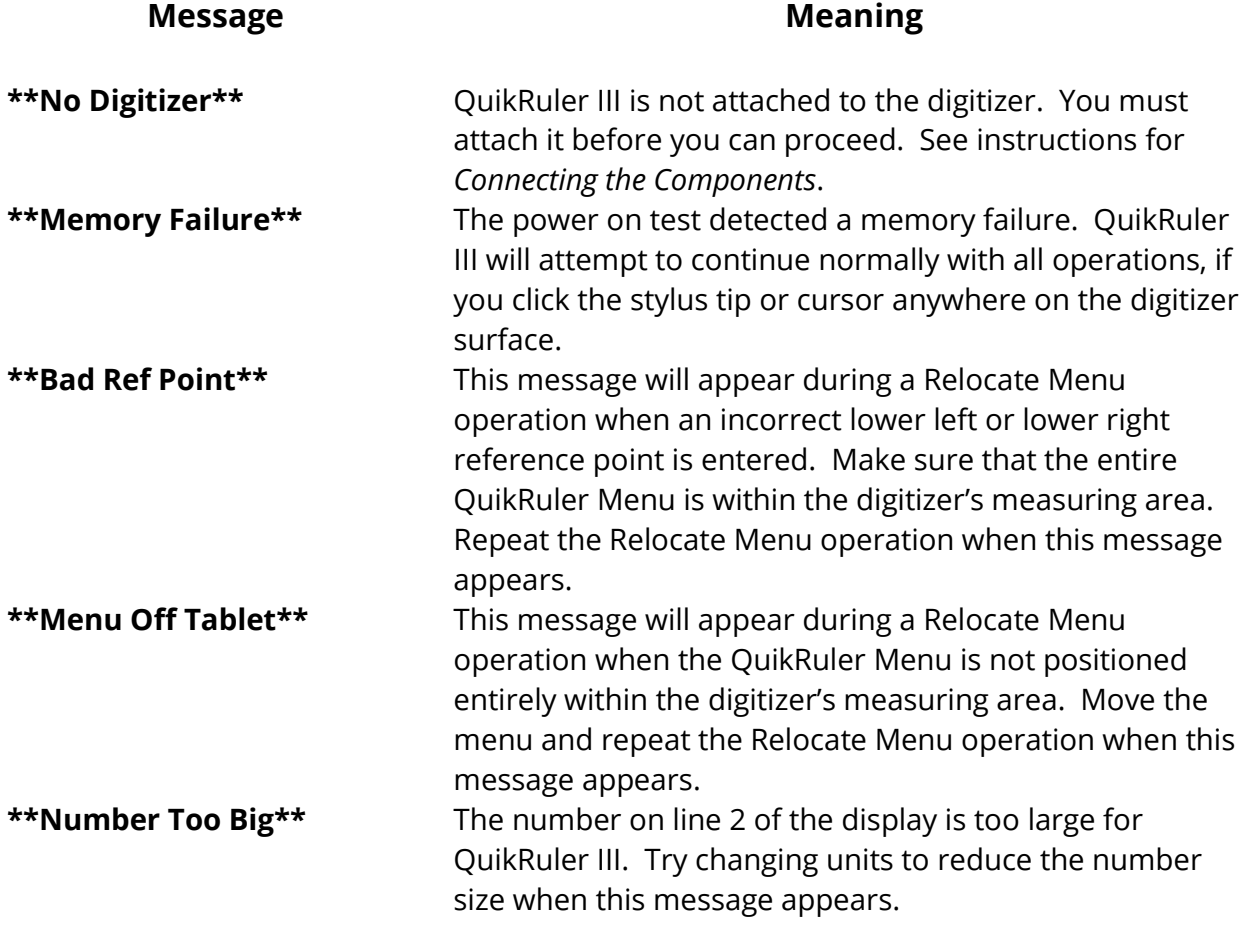

If you receive any of these messages and the above suggestions do not correct the problem, contact the GTCO CalComp by Turning Technologies Technical Support Team.

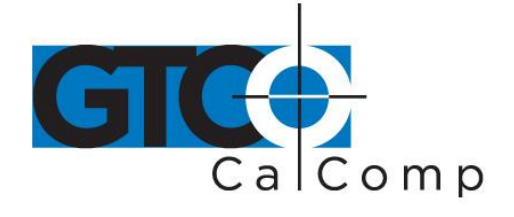

## **Appendix A:**

*Transducer Button Functions*

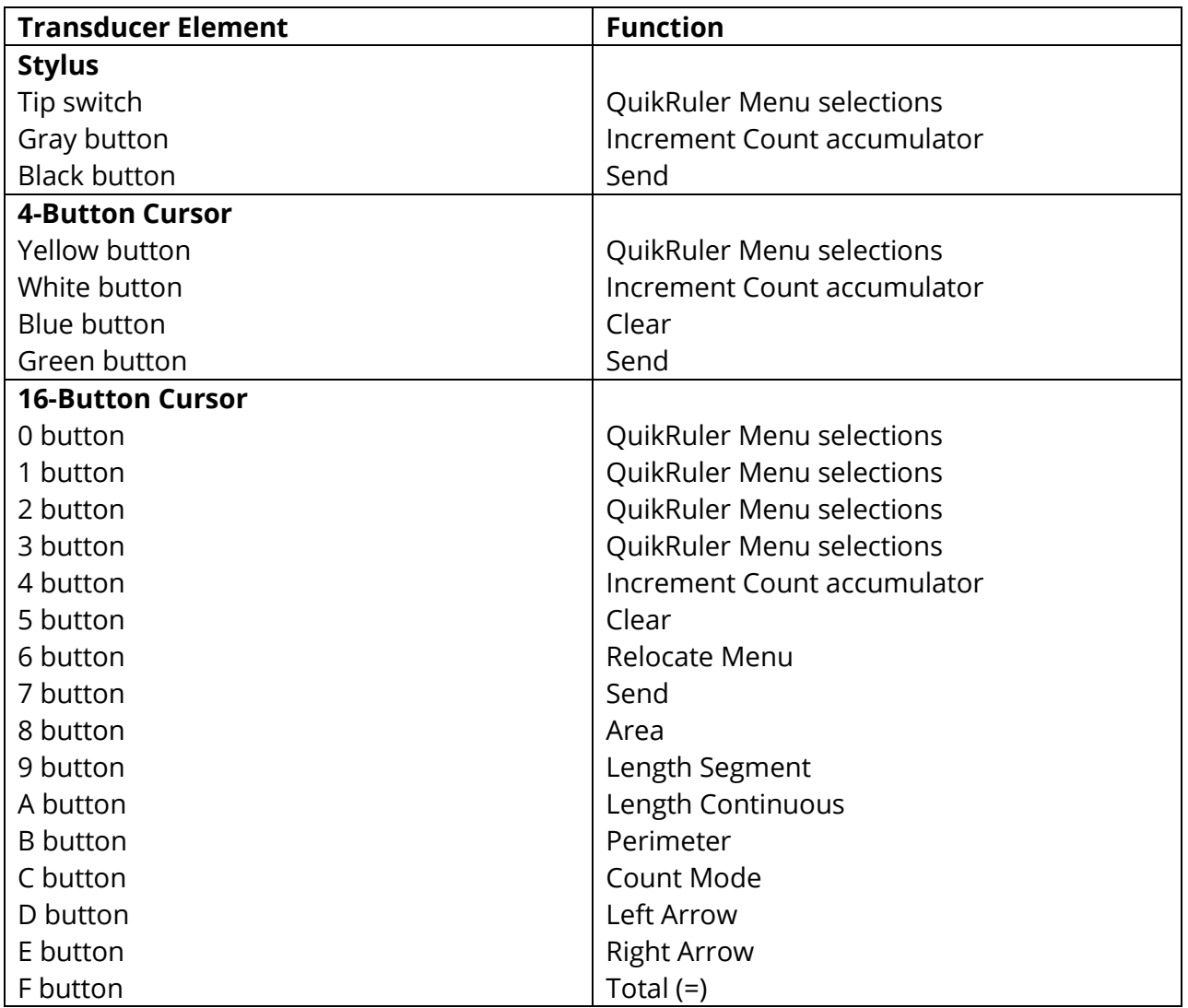

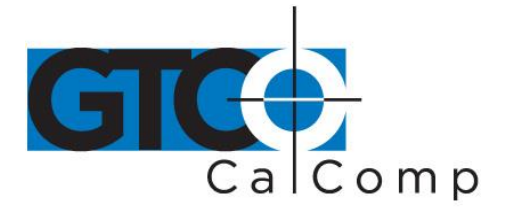

## **Appendix B:**

#### *Conversion Table*

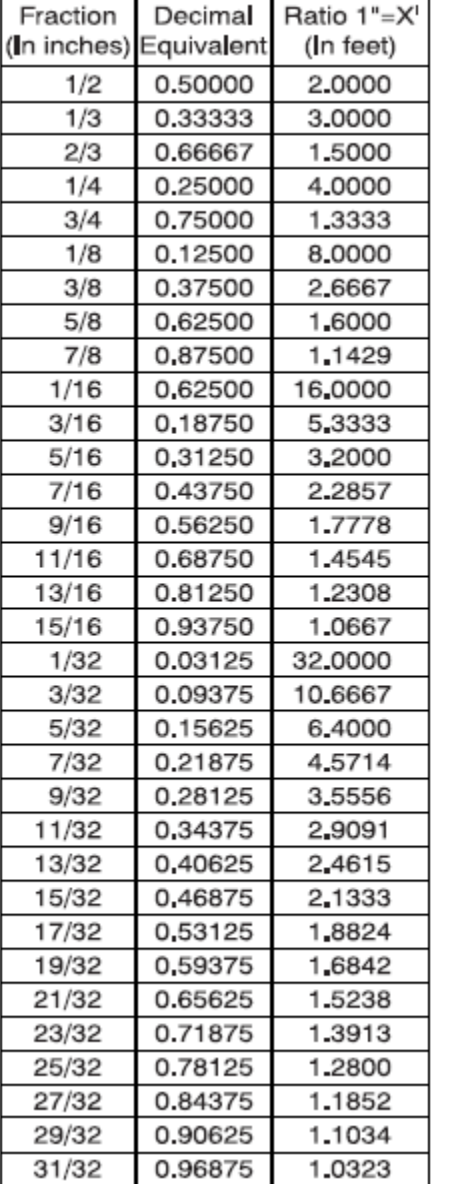

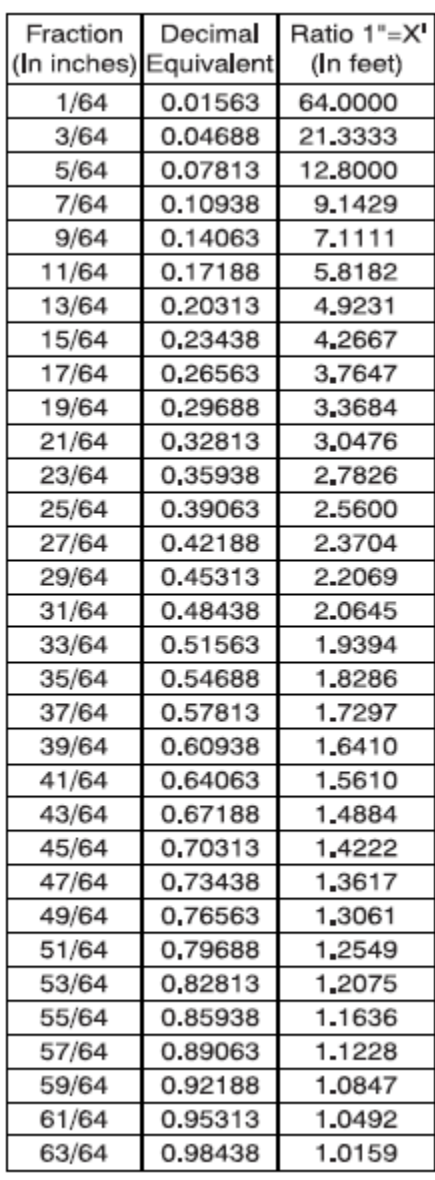

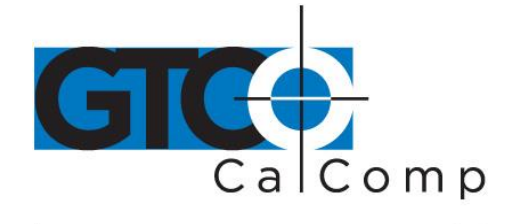

#### *Scale to convert: 3/16"=1'*

Make both sides the same unit of measure (inches): 3/16" = 12"

Multiply both sides by the denominator (16) to eliminate the fraction:

 $3/16*16 = 12*16$  Result:  $3 = 192$ 

Divide both sides by the numerator (3) to get the ratio: 3/3 = 192/3 = 64"

Divide the value by the number of inches in a foot (12) to convert the value to feet: 64/12 = 5.33

So, in 3/16" scale, 1 inch is equal to 5.33 feet.

## **Appendix C: Regulatory Statements and Warranty**

### *Radio Frequency Energy Notice*

This equipment has been tested and found to comply with the limits of a Class B digital device, pursuant to Part 15 of the FCC rules. These limits are designed to provide reasonable protection against harmful interference in a residential installation. This equipment generates, uses and can radiate radio frequency energy and, if not installed and used in accordance with the instructions, may cause harmful interference to radio communications. However, there is no guarantee the interference will not occur in a particular installation. If this equipment does cause harmful interference to radio or television reception, which can be determined by turning the equipment off and on, the user is encouraged to try to correct the interference by one or more of the following measures:

- Reorient or relocate the receiving antenna.
- Increase the separation between the equipment and the receiver.
- Connect the equipment into an outlet on a circuit different from that to which the receiver is connected.
- Reorient or coil cables.
- Consult the dealer or an experienced Radio/TV technician for help.

**NOTE:** Any cables the user adds to the device must be shielded to be in compliance with the FCC standards. Any unauthorized modification to this device could result in the revocation of the end user's authority to operate this device.

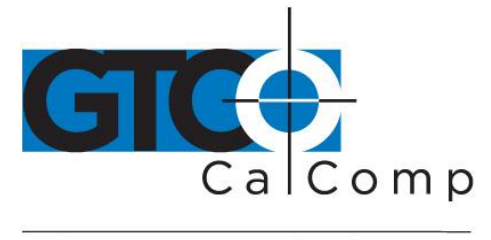

#### *Canada*

This digital apparatus does not exceed the Class B limits for radio noise emissions from digital apparatus as set out in the radio interference regulations of the Canadian Department of Communications.

*Le present appareil num*é*rique n'emet pas bruits radioelectriques depassant les limites applicables aux appareils num*é*riques de Classe B prescrites dans le r*é*glement sur le brouillage radioelectrique edicte par le Ministere des Communications du Canada.*

QuikRuler III 35

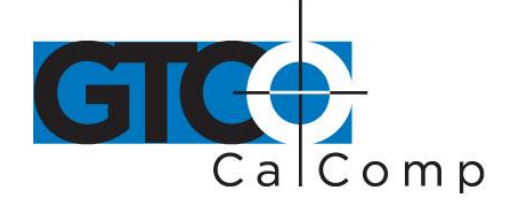

by TURNING technologies

urning<br>echnologies

**DECLARATION OF CONFORMITY** According to ISO/IEC 17050-1 and EN 17050-1

## **Declaration of Conformity** 57-00050 Rev A

**Revision history** 

Rev 00 – Created document 06/15/2004 – Dana Doubrava<br>Rev 00 – Created document 06/15/2004 – Dana Doubrava<br>Rev A - Assigned part number, updated the formatting to match new modified letterhead and contact information for Turning Technologies - 10/18/2013 - Andrea Davidson

DoC #: 57-00050 Rev A

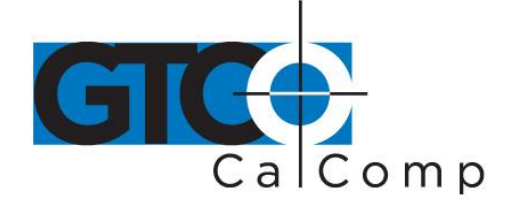

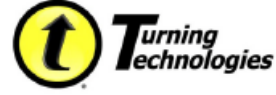

#### **DECLARATION OF CONFORMITY**

According to ISO/IEC 17050-1 and EN 17050-1

**Manufacturer's Name: Manufacturer's HQ Address: European Address:** Phone

Turning Technologies, LLC /DBA GTCO CalComp 255 West Federal Street, Youngstown, Ohio 44503 U.S.A. 26/36 rue Alfred Nobel, 93600 Aulnay Sous Bois, France +33 1 58 31 10 60 Fax +33 1 58 31 10 69

Declares, that the product **Product Name:** Quick Ruler III Models OR3 **Product Options:** 

Conforms to the following specifications:

EMC: EN55022:1998, A1:2000 A2:2003 CLASS A

EN55024:1998 A1:2000 A2:2003 Class A Device EN61000-3-2 Harmonic Current Emissions EN61000-3-3 Voltage Fluctuations and Flicker EN61000-4-2 Direct ESD/Indirect ESD EN61000-4-3 Radiated Susceptibility: EN61000-4-4 Electrical Fast Transients: EN61000-4-5 Surge: EN61000-4-6 Conducted RF: EN61000-4-8 Magnetic Field: EN61000-4-11Voltage Dips and Interruptions<br>(USA) FCC Part 15B Title 47 Class B Digital Device (AUSTRALIA / NEW ZEALAND) AS/NZS CISPR 22:2002<br>(AUSTRALIA / NEW ZEALAND) AS/NZS CISPR 22:2002<br>(JAPAN) VCCI V-1/93.11, V-2/97.04, V-3/97.04. V-4/97, R-1216 and C-1278 as Class A ITE

CE Marking: The product carries the  $\mathsf{CE}_\mathsf{Mark}$  indicating compliance according to 2004/108/EC

C-Tick Marking: The product carries the C-Tick Mark indicating compliance according to the Standard AS/NZS CISPR 22:2002 Class A Digital Apparatus

FCC/IC Compliance: This device complies with Part 15 of the FCC Rules Class A and RSS-210 of the Industry Canada Rules. Operation is subject to the following two conditions: (1) this device may not cause interference and (2) this device must accept any interference, including interference that may cause undesired operation of the device. The user is cautioned that changes or modifications to the device that are not approved by the manufacturer could void user's authority to operate the device. RoHS: "-R" labeled products conform to Directive 2011/65/EU (Directive 2002/95/EC). These products

are RoHS-compliant.

European Union WEEE Directive: The manufacture of this equipment required the extraction and use of natural resources. It may contain hazardous substances that could impact health and the environment.

- In order to avoid the dissemination of the hazardous substances into the environment and to diminish the pressure on our natural resources, we encourage you to return this product to the appropriate take-back system facility. These facilities reuse or recycle most of the materials in this equipment in a responsible way.
- The crossed-out wheeled bin symbol invites you to use these take-back systems.

If you need more information about the collection, reuse and recycling systems in your area, please contact your local or regional waste authority.

Further information about the responsible end-of-life management of this and other products is available on our Web site at www.TurningTechnologies.com

Below is a list of supporting documents to claim this DoC:

- Report Number GTCO\EMC15504-ACA, GTCO\EMC15504-FCC & GTCO\EMC15504-VCCI of October 14, 2004. Testing Facility MET Laboratories, Inc. - 914 West Patapsco Ave, Baltimore, MD 21230
- Report Number GTCO\EMC15504-EN24 of August 31, 2004. Testing Facility MET Laboratories, Inc. - 914 West Patapsco Ave, Baltimore, MD 21230

affydafen

Signed by: **Jeff Cunningham** Director of Hardware R&D

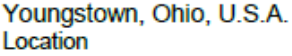

10/18/2013 Date

DoC #: 57-00050 Rev A

www.gtcocalcomp.com

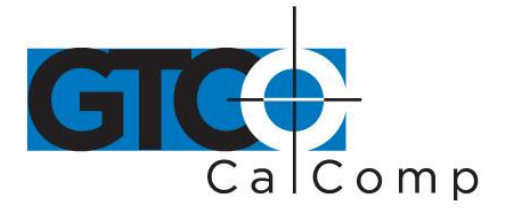

*Japan*

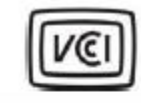

この装置は、情報処理装置等電波障害自主規制協議会(VCCI)の基準 に基づくクラスB情報技術装置です。この装置は、家庭環境で使用すること を目的としていますが、この装置がラジオやテレビジョン受信機に近接して 使用されると、受信障害を引き起こすことがあります。 取扱説明書に従って正しい取り扱いをして下さい。

## *Bescheinigung des Herstellers/Importeurs*

Heirmit wird bescheinigt, dass der/die/das

3036R

(Geraet, Typ, Bezeichnung)

im Uebereinstimmung mit den Bestimmungen der

Vfg 1046/1984

(Amtsblattverfuegung)

Funk-Entstort ist.

Der Deutschen Bundespost wurde das Inverkehrbringen dieses Geraetes angezeigt und die Berechtigung zur Ueberpruefung der Serie auf Einhaltung der Bestimmungen eingeraumt.

#### GTCO CalComp, Inc.

(Name des Herstellers/Importeurs)

Dieses Geraet wurde einzeln sowohl als auch in einer Anlage, die einen normalen Anwendungsfall nachbildet, auf die Einhaltung der Funkentstoerbestimmungen geprueft. Es ist jodoch moeglich, dass die Funkentstoerbestimmungen unter unguenstigen Umstaenden bei anderen Geraetekombinationen nicht eingehalten werden. Fuer die

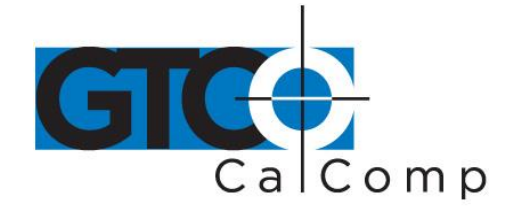

Einhaltung der Funk-entstoerbestimmungen seiner gesamten Anlage, in der dieses Geraet betrieben wird, ist der Betrieber verantwortlich.

Einhaltung mit betreffenden Bestimmungen kommt darauf an, dass geschirmte Ausfuhrungen gebraucht werden. Fuer die beschaffung richtiger Ausfuhrungen ist der Betrieber verantwirtlich.

## *European Union WEEE Directive*

The manufacture of this equipment required the extraction and use of natural resources. It may contain hazardous substances that could impact health and the environment.

- In order to avoid the dissemination of the hazardous substances into the environment and to diminish the pressure on our natural resources, GTCO CalComp by Turning Technologies encourages you to return this product to the appropriate take-back system facility. These facilities reuse or recycle most of the materials in this equipment in a responsible way.
- The crossed-out wheeled bin symbol below invites you to use these take-back systems.
- If you need more information about the collection, reuse and recycling systems in your area, please contact your local or regional waste authority.
- Further information about the responsible end-of-life management of this and other GTCO CalComp by Turning Technologies products is available on our website at [www.gtcocalcomp.com.](http://www.gtcocalcomp.com/)

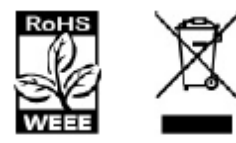

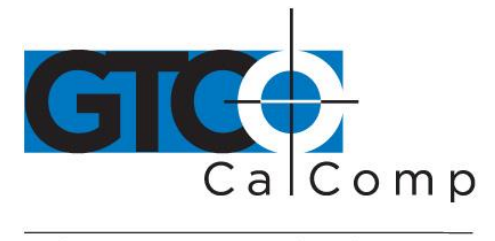

## **Appendix D**

#### *Limited Warranty for QuikRuler III*

GTCO CalComp by Turning Technologies, Inc. warrants these products to be free from defects in material and workmanship under the following terms. Complete and return the enclosed warranty registration card to ensure that your products are covered with this warranty.

#### **Coverage**

Parts and labor are warranted for two (2) years from the date of the first consumer purchase for the digitizer tablet, controller, transducers and tablet accessories. Power supply and cables are also warranted for one (1) year. This warranty applies to the **original consumer purchaser only**.

Within the European Union, the warranty period is two (2) years, as mandated by the EU. Contact your local dealer or distributor for additional warranty information.

Warranty is only valid if original consumer's purchase or lease date is less than or equal to six months from the original GTCO CalComp by Turning Technologies sale date. This information will be captured by the system serial number and confirmed by the reseller's purchase order.

A nominal Warranty Handling Fee will be charged after the first 90 days of use and calculated from the date of original consumer purchase. This payment may be made by Visa, MasterCard or American Express. A copy of the sales receipt or invoice will be required for warranty verification.

#### **Conditions**

Except as specified below, this warranty covers all defects in material or workmanship in the products. The following are not covered by the warranty:

- 1. Any product on which the serial number has been defaced, modified or removed (if applicable).
- 2. Damage, deterioration or malfunction resulting from:
	- a. Accident, misuse, abuse, neglect, fire, water, lightning or other acts of nature, unauthorized modification for any purpose, unauthorized product modification, or failure to follow instructions supplied with the product.
	- b. Repair or attempted repair by anyone not authorized by GTCO CalComp by Turning Technologies.
	- c. Any damage in shipment of the product (claims must be presented to the carrier).
	- d. Any other cause which does not relate to a manufacturing defect.
- 3. Any product not sold or leased to a consumer within six months of GTCO CALCOMP BY TURNING TECHNOLOGIES original sale date.

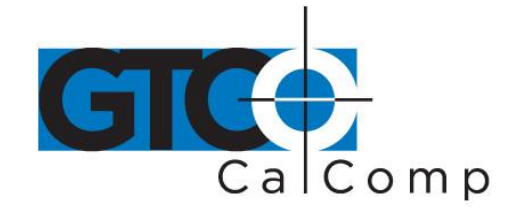

GTCO CalComp by Turning Technologies will pay all labor and material expenses for covered items, but will not pay for the following:

- 1. Removal or installation charges.
- 2. Costs for initial technical adjustments (set up), including adjustment of user controls.
- 3. Certain shipping charges. (Payment of shipping charges is discussed in the next section of this warranty.)
- 4. Packaging costs. (Customers should keep their boxes.)

#### **Warranty Service Procedures**

- 1. To obtain service on your GTCO CalComp by Turning Technologies product, contact the Technical Support Department to receive a Return Material Authorization Number (RMA#) and shipping instructions by calling: 1-866-746-3015.
- 2. Ship the product to GTCO CalComp by Turning Technologies with the RMA# marked clearly on the outside of the box. Without a clearly marked RMA# on the shipping box, GTCO CalComp by Turning Technologies reserves the right to refuse the shipment.
- 3. Although you must pay any shipping charges to ship the product to GTCO CalComp by Turning Technologies for warranty service, GTCO CalComp by Turning Technologies will pay the return shipping charges for ground shipment. Other shipping options are available at an additional fee.
- 4. Whenever warranty service is required, the original dated sales invoice (or a copy) must be presented as proof of warranty coverage and should be included in shipment of the product. Please also include your name, address, telephone number, fax number, email address and a description of the problem.
- 5. If GTCO CalComp by Turning Technologies determines that the unit is not defective within the terms of the warranty, the consumer shall pay the cost of all freight charges, as well as any repair charges.

#### *Technical Support*

Web-based Technical Support is available free of charge at: [www.gtcocalcomp.com,](http://www.gtcocalcomp.com/) where current driver releases, as well as comprehensive technical support, troubleshooting, Technical Bulletins and FAQs can be found.

Telephone Technical Support is available free of charge to the original consumer for a period of 90 days from the date of purchase of the product. Please contact our Technical Support Department at: 1-866-746-3015 or fax your request to: 480.998.1751.

#### **Disclaimer of Unstated Warranties**

The warranty printed above is the only warranty applicable to this purchase. ALL OTHER WARRANTIES, EXPRESS OR IMPLIED, INCLUDING, BUT NOT LIMITED TO, THE IMPLIED WARRANTIES OF MERCHANTABILITY AND FITNESS FOR A PARTICULAR PURPOSE ARE DISCLAIMED. Assuming the warranty above stated is otherwise applicable, it is expressly understood and agreed that GTCO CalComp by Turning Technologies sole liability whether in contract, tort, under any warranty, in

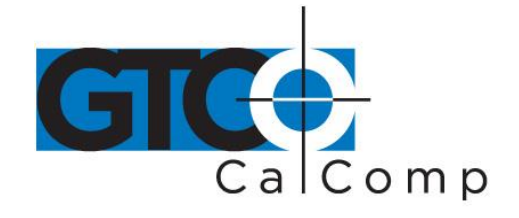

negligence or other shall be for the repair or replacement of the defective parts and under no circumstances shall GTCO CalComp by Turning Technologies be liable for special, indirect or consequential damages. The price stated and paid for the equipment is a consideration in limiting GTCO CalComp by Turning Technologies liability.

#### **Notice**

Some states and provinces do not allow the exclusion or limitation of incidental or consequential damages, so the above exclusion may not apply to you. This warranty gives you specific legal rights, and you may have other rights, which vary from state to state, or province to province.

To obtain service on your GTCO CalComp by Turning Technologies product, call our Technical Support Department at: 1-866-746-3015 or fax us at (480) 998-1751. We can also be contacted through our website at [www.gtcocalcomp.com](http://www.gtcocalcomp.com/) (in US); at **EUOffice@gtcocalcomp.com** (in Germany); a[t infos@calcomp.fr](mailto:infos@calcomp.fr) (in France).

#### **Important!**

All products returned to GTCO CalComp by Turning Technologies for service must have prior approval in the form of a Return Merchandise Authorization Number (RMA#), which can be obtained by calling the Technical Support Department.

QuikRuler III 42

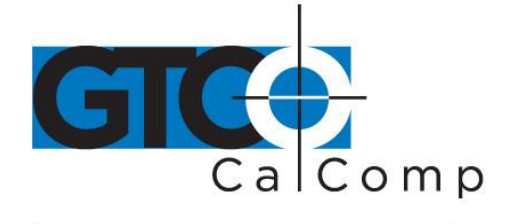

by TURNING technologies

**Corporate Headquarters**

14557 N. 82<sup>nd</sup> Street Scottsdale, Arizona 85260 Tel: 1-866-746-3015 Support: 1-866-746-3015 Fax: 480-998-1751

## www.gtcocalcomp.com

## **QUIKRULER III™**

Copyright© 2014 GTCO CalComp by Turning Technologies, Inc. QuikRuler III is a trademark of GTCO CalComp by Turning Technologies, Inc. All other products and company names are the trademarks or registered trademarks of their respective owners.

The information contained in this document is subject to change without notice. GTCO CalComp by Turning Technologies assumes no responsibility for technical, or editorial errors, or omissions that may appear in this document, or for the use of this material. Nor does GTCO CalComp by Turning Technologies make any commitment to update the information contained in this document. This document contains proprietary information which is protected by copyright. All rights reserved. No part of this document can be photocopied or reproduced in any form without the prior, written consent of GTCO CalComp by Turning Technologies, Inc.

www.gtcocalcomp.com

866,746,3015 toll free 480.998.1751 fax